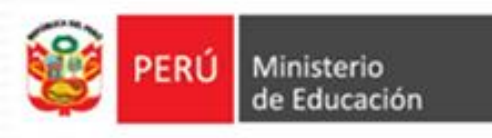

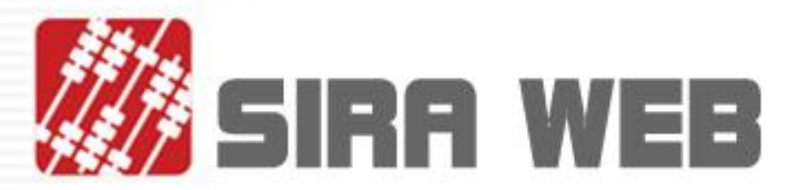

# Sistema de Racionalización

# **Manual** de Usuario

Institución Educativa

OFICINA DE PLANIFICACIÓN ESTRATÉGICA Y PRESUPUESTO

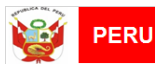

Unidad de Planificación

#### **INDICE**

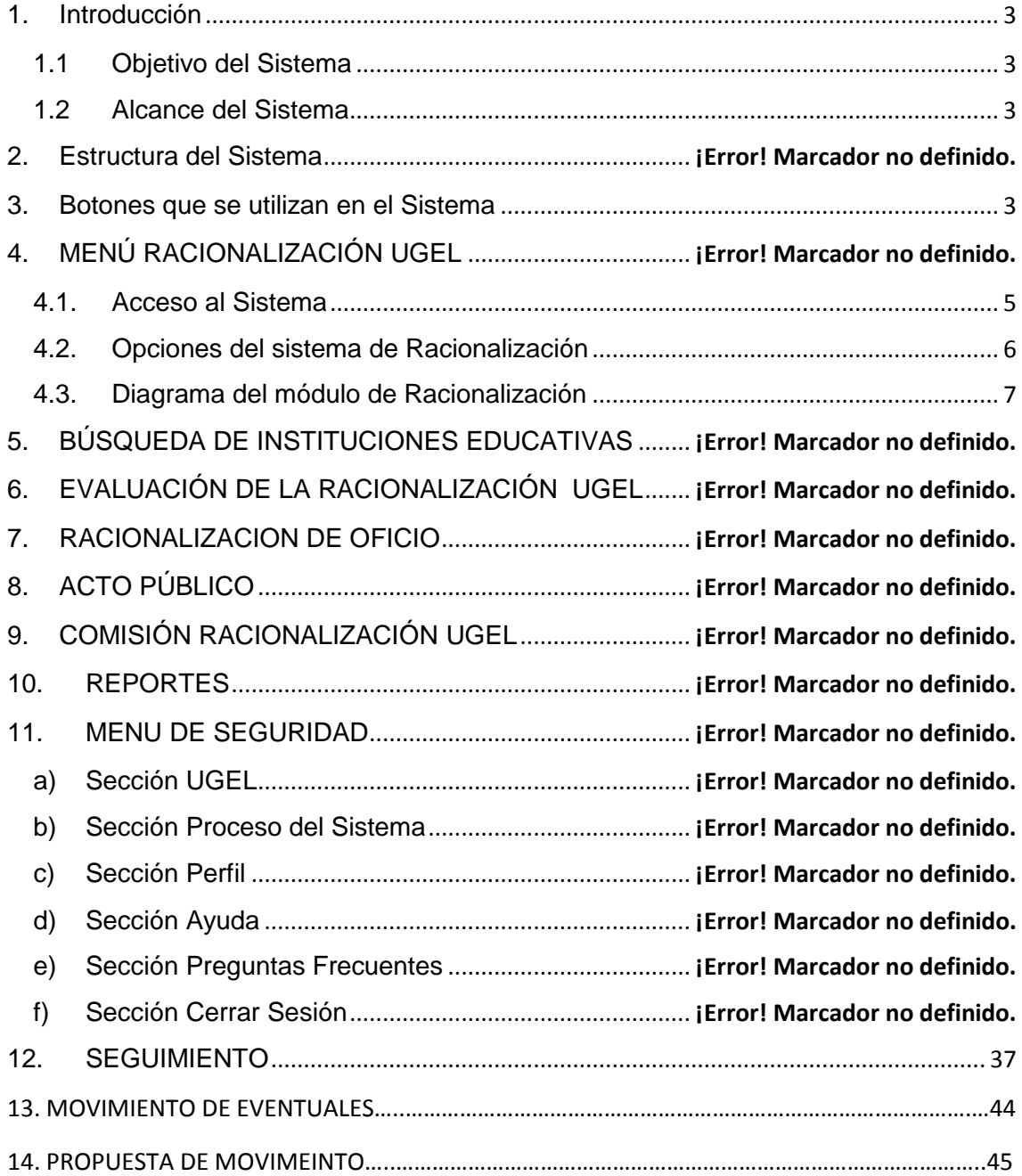

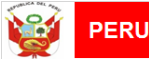

#### <span id="page-2-1"></span><span id="page-2-0"></span>**1. Introducción**

1.1 Objetivo del Sistema

El Sistema de Racionalización tiene como objetivo:

- Contribuir al fortalecimiento del Sector Educación a través de la construcción de un sistema de información que facilite gestionar el proceso de racionalización de plazas.
- Crear una plataforma web de interoperabilidad que permita intercambiar información con otros sistemas del sector Educación.
- Tener información verídica y actualizada con acceso sin limitaciones geográficas de todos los actores del proceso.
- <span id="page-2-2"></span>1.2 Alcance del Sistema
	- Es un módulo informático para ejecutar el proceso de racionalización. La información fuente ha sido obtenida de lo declarado por la Institución Educativa, a través de los sistemas: SIAGIE, ESCALE, NEXUS. Los resultados del proceso de racionalización efectuado podrán ser actualizados por la CORA IE o la CORA UGEL, de acuerdo a las disposiciones dadas con la Resolución Ministerial N° 721-2018-MINEDU de fecha 28/12/2018.
	- Permite realizar el proceso de racionalización de plazas, identificando la excedencia o necesidad de personal docente, directivo y jerárquico de las Instituciones Educativas públicas de Educación Básica Regular considerando todas las variables que intervienen en el proceso, la información reportada en los sistemas del MINEDU y, lo estipulado en la Resolución Ministerial N° 721-2018-MINEDU de fecha 28/12/2018. Permite la implementación del proceso de racionalización a nivel de las Instituciones Educativas (IIEE) y a nivel de Unidades de gestión educativa local (UGEL).

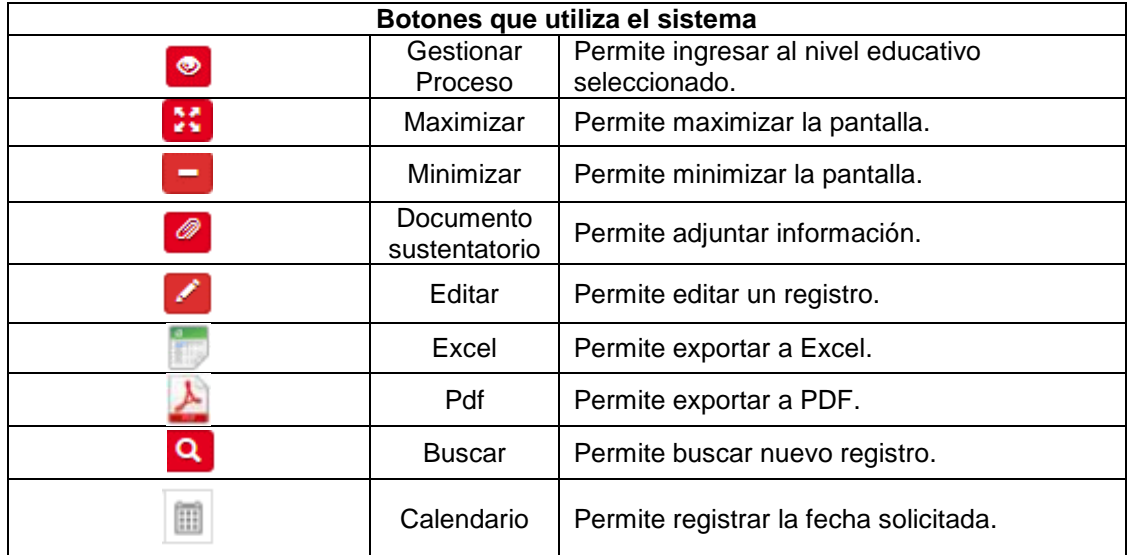

#### <span id="page-2-3"></span>**2. Botones que se utilizan en el Sistema**

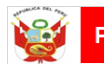

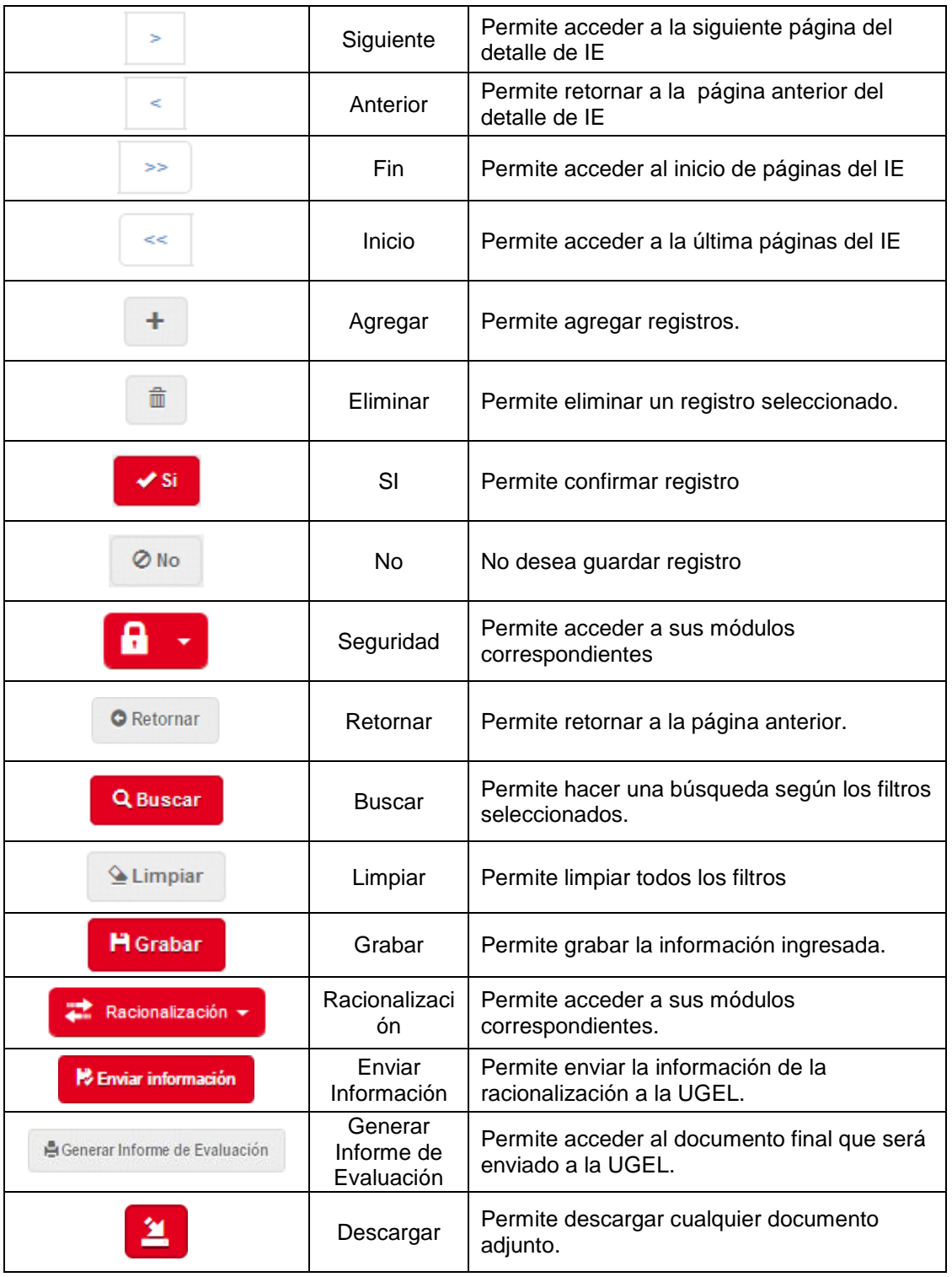

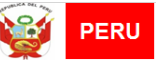

#### **3. INGRESO AL SISTEMA**

El Sistema RACIONALIZACIÓN cuenta con las siguientes funcionalidades:

#### <span id="page-4-0"></span>**4.1. Acceso al Sistema**

Para iniciar el trabajo en el SIRA WEB se debe ingresar a la siguiente página web:

[https://racionalizacion.minedu.gob.pe](https://racionalizacion.minedu.gob.pe/)

La página WEB se debe registrar en la BARRA DE NAVEGACIÓN

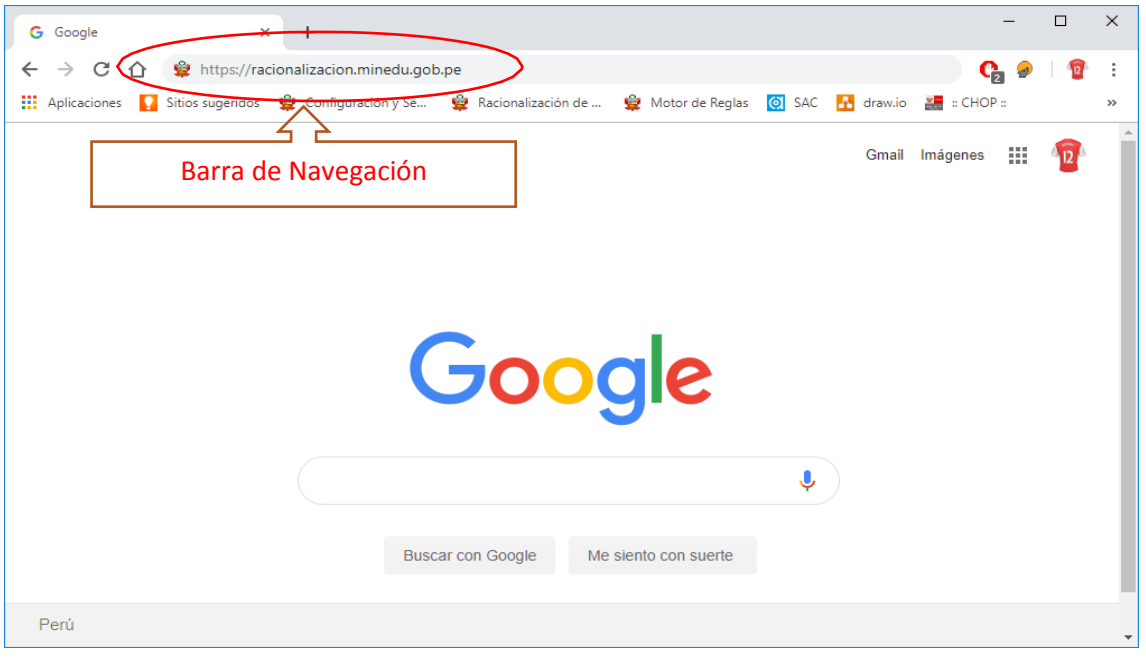

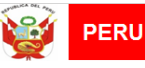

 Una vez cargada la página web, se mostrará la carátula del SIRA WEB, la misma que tiene las siguientes características:

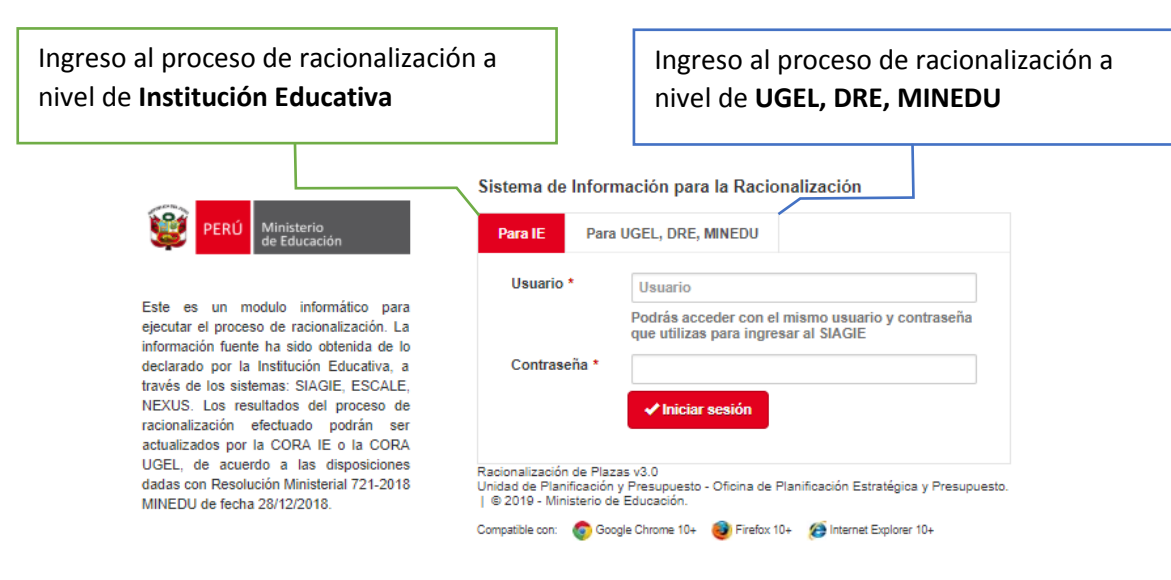

#### <span id="page-5-0"></span>**4.2.Opciones del sistema de Racionalización**

El sistema está conformado por las siguientes secciones:

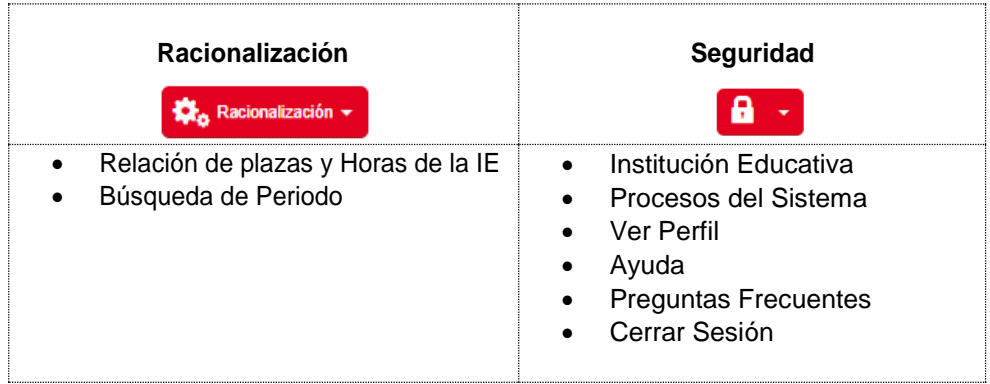

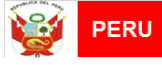

Unidad de Planificación

#### <span id="page-6-0"></span>**4.3. Diagrama del módulo de Racionalización**

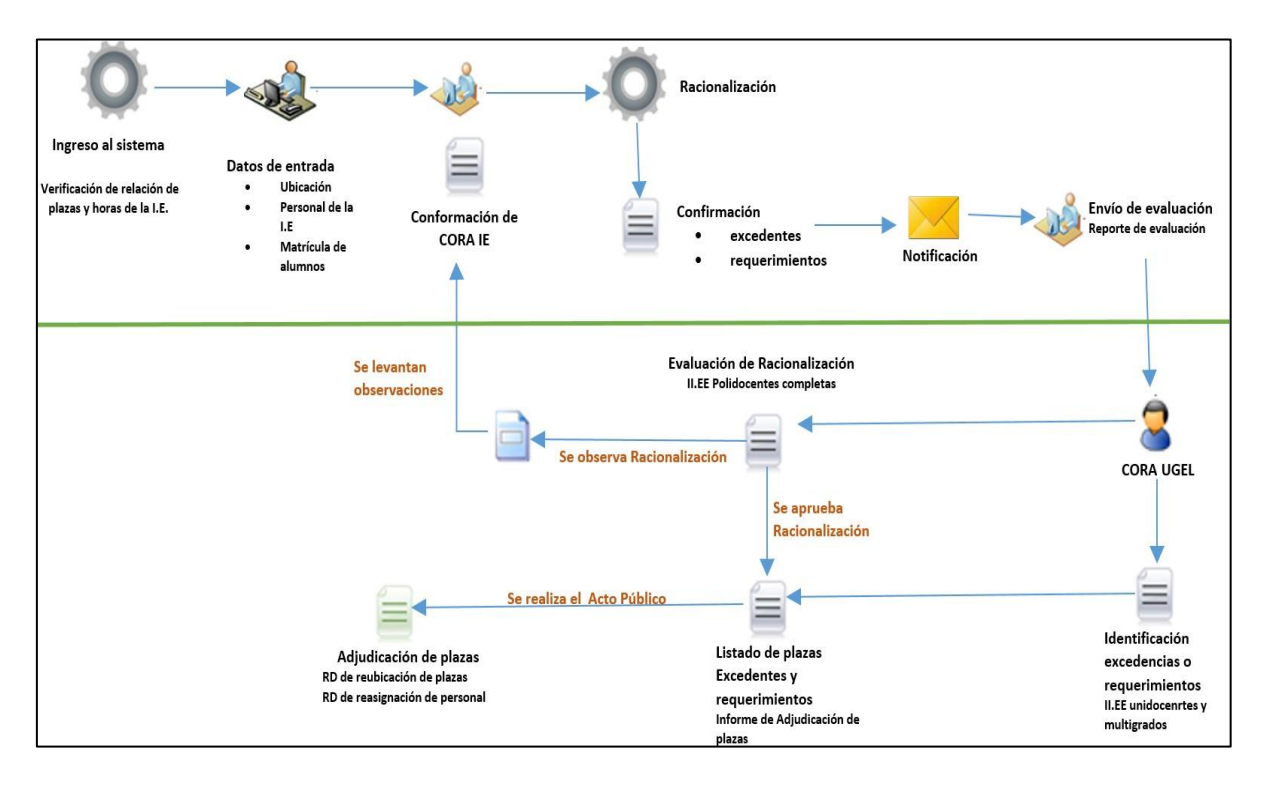

Deberá tener en cuenta lo siguiente:

 Podrá realizar el proceso de racionalización, siempre y cuando, la institución educativa que usted preside sea polidocente completa o sea una institución educativa integrada (inicial – primaria – secundaria, inicial – primaria, primariasecundaria, inicial – secundaria). Si es una unidocente o multigrado, el responsable del proceso de racionalización es la UGEL.

**Si usted es director de una I.E. integrada que cuenta con un nivel polidocente completo y con un multigrado; entonces, USTED es el responsable del proceso de ambos niveles de atención**

- Para ingresar a la plataforma se deberá contar con una clave y contraseña SIAGIE, la misma que se entrega a los directores de las IIEE.
- Diagrama para garantizar el cumplimiento del proceso de racionalización a nivel I.E.

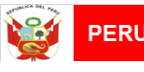

### **4. INGRESO AL SISTEMA**

Al momento de ingresar al sistema, la plataforma se marca AUTOMÁTICAMENTE, en el proceso de racionalización IE. Para iniciar en esta sección, se debe certificar que el botón esté encendido en **Para IE**

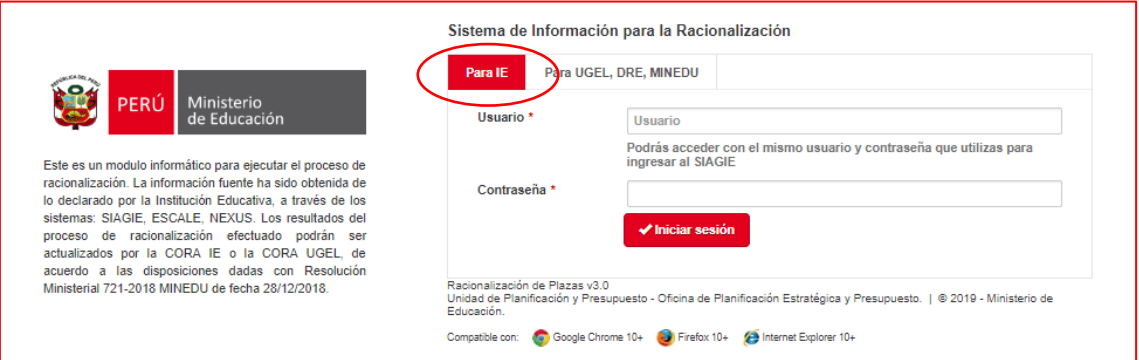

El usuario y contraseña que se registre debe ser del DIRECTOR DE LA IE. Este usuario es asignado por SIAGIE.

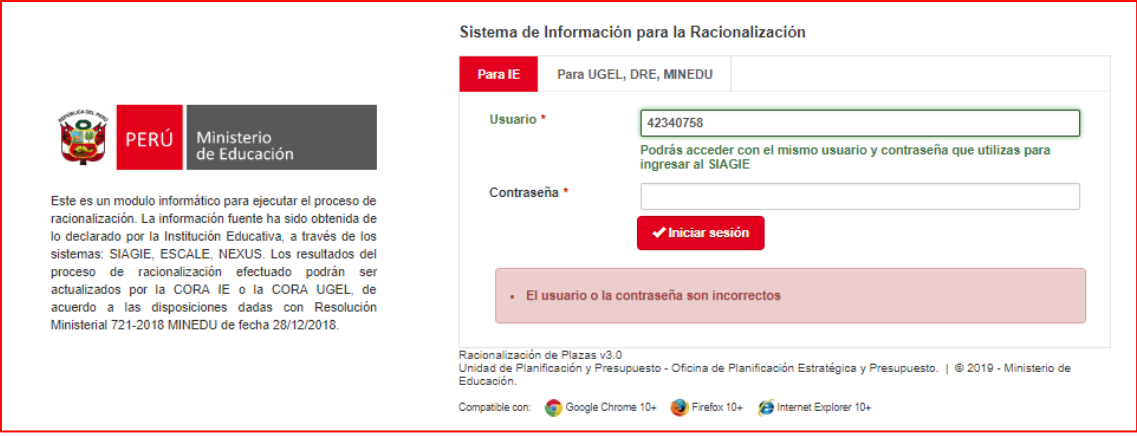

**En caso el usuario ingrese una contraseña errada**, le aparecerá nuevamente la pantalla de ingreso pero con el mensaje: "el usuario o la contraseña son incorrectos".

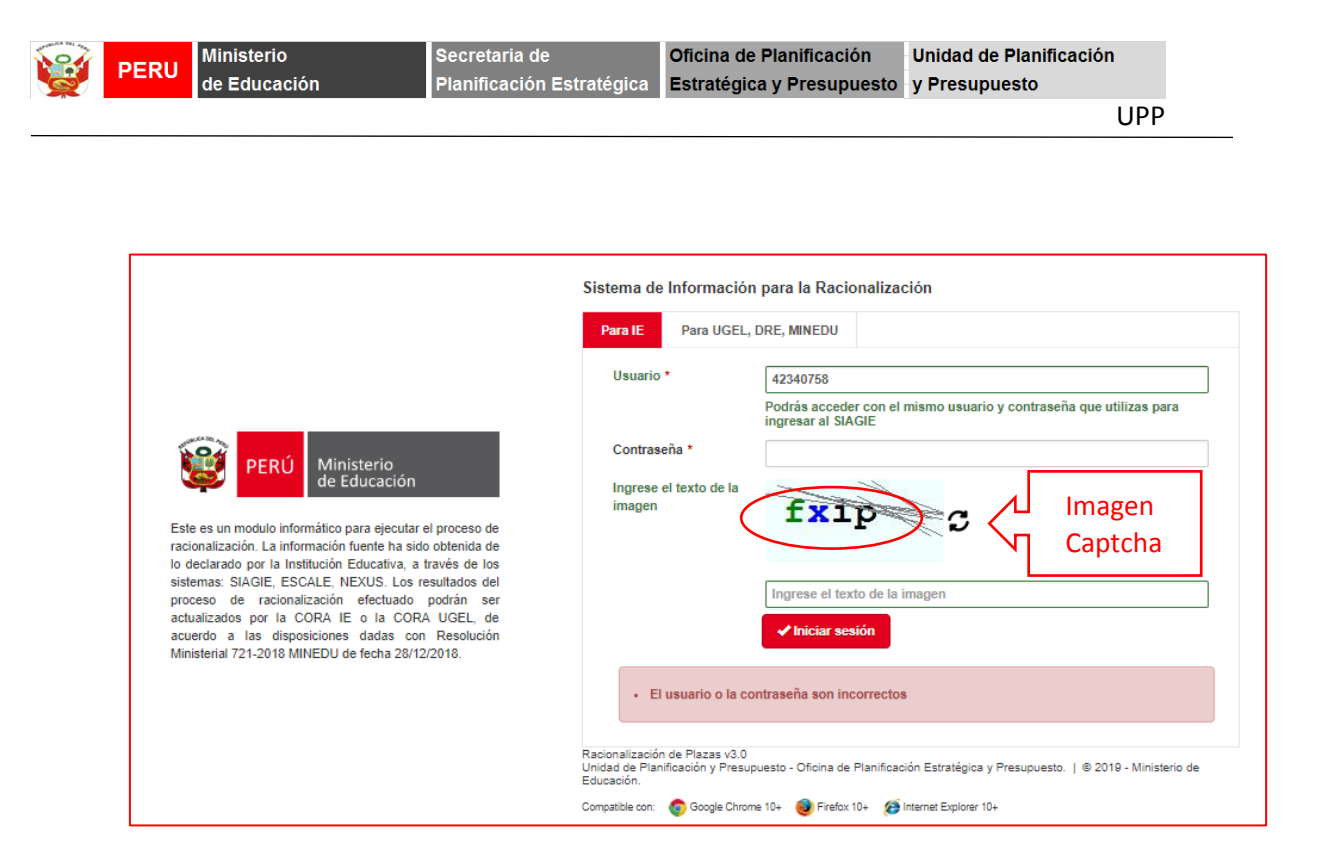

Tiene tres (03) intentos antes de bloquear la posibilidad de ingresar a la plataforma. Después del 3er intento, se mostrara el formulario de ingreso con una **imagen captcha** para validar que es una persona la que está intentando ingresar al sistema y no un software malicioso.

**NOTA: Si bloquea su usuario, deberá seguir el flujo regular de reseteo de contraseña del SIAGIE (consultar con el equipo SIAGIE).**

En caso el usuario ingrese una contraseña **CORRECTA**, el sistema mostrará la siguiente ventana.

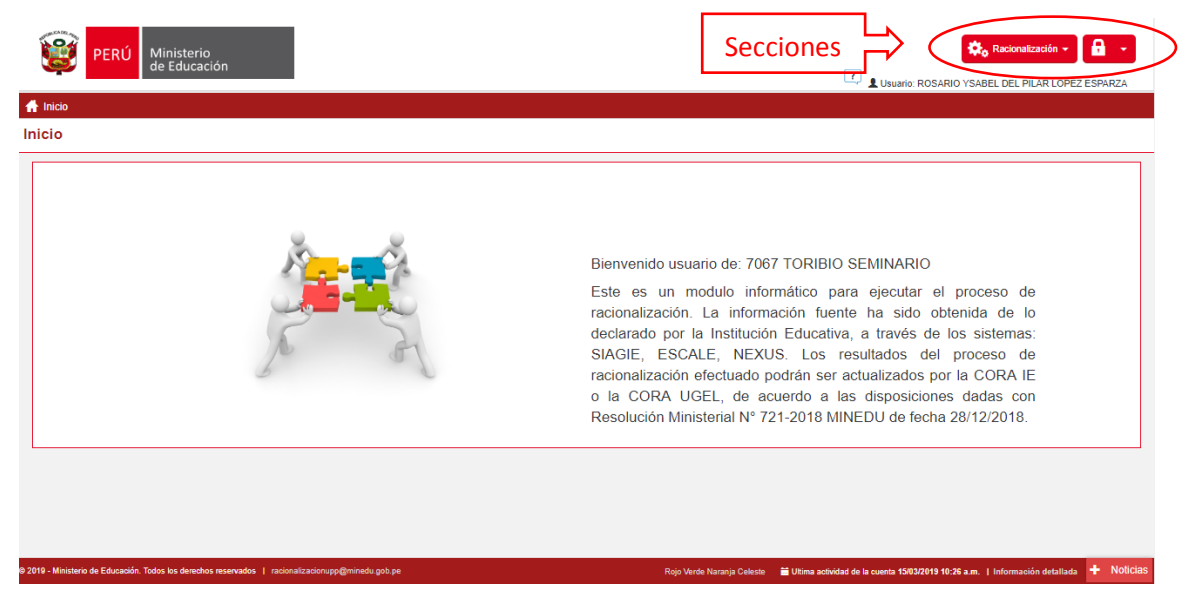

Manual de Usuario – Institución Educativa Página **9** de **37**

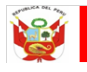

Esta ventana muestra los íconos que permitirán el ingreso a las **SECCIONES** de la plataforma. En la parte superior derecha (mirando al monitor) se visualizará las pestañas racionalización y seguridad que son las secciones del módulo de racionalización a nivel IE.

Cada sección cuenta con sub secciones que iremos conociendo a lo largo del presente manual.

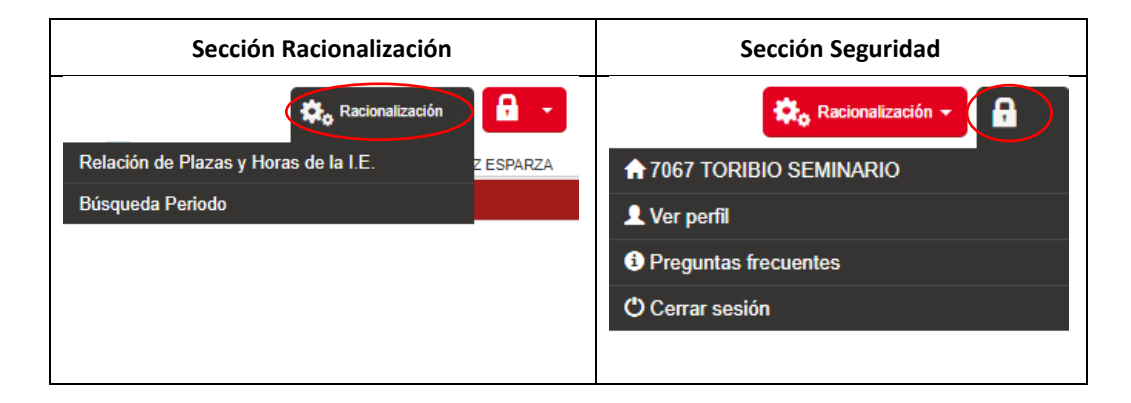

#### **NOTA**:

El proceso inicia en las Instituciones Educativas. La UGEL no puede iniciar el proceso de racionalización ni puede hacerla de oficio para las Instituciones Educativas con característica Polidocente Completa a menos que las mismas no puedan conformar Comisión de Racionalización o no realicen el proceso dentro del cronograma establecido De acuerdo a la Resolución Ministerial N° 721-2018-MINEDU de fecha 28/12/2018.

# **5. SECCIÓN RACIONALIZACIÓN**

Dentro de ella se incluyen dos sub secciones: relación de plazas y horas de IE; y, Búsqueda periodo

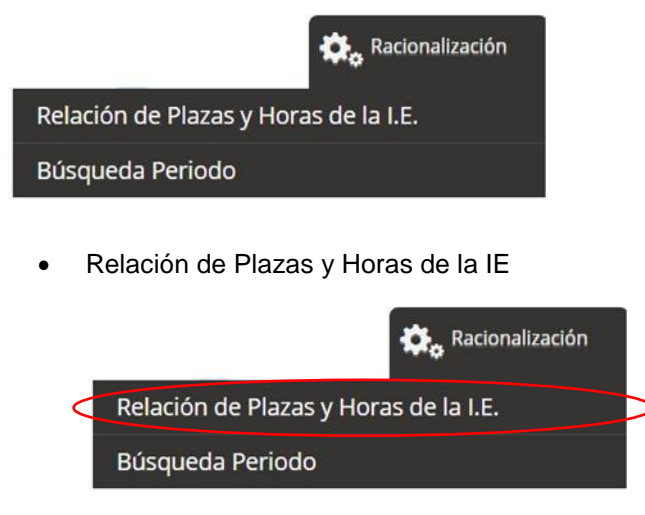

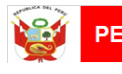

Se encontrara

- Información del sistema NEXUS, la misma a la que se tendrá acceso en línea (considerar que la actualización será cada 3 semanas)
- La sub sección está divida en dos áreas:
	- a. Niveles Educativos de la IE
	- b. Detalle del personal de la IE

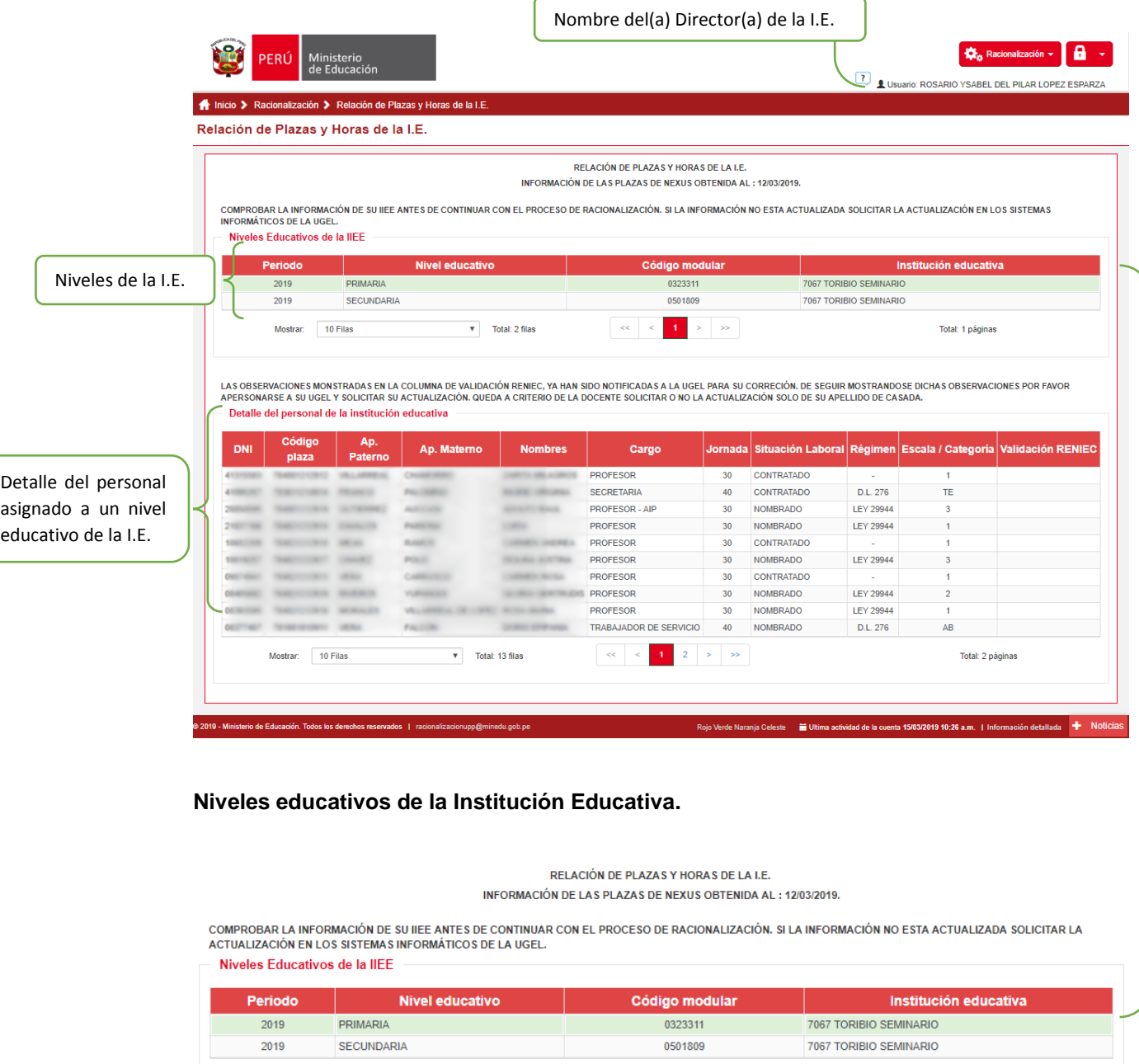

 $\overline{\phantom{a}}$  Total: 2 filas

 $\begin{array}{|c|c|c|c|c|c|c|c|} \hline &<&1&>&\gg\\ \hline \end{array}$ 

Mostrar: 10 Filas

Total: 1 páginas

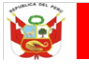

- Aparece el listado de Instituciones Educativas asignadas al director.
- Para determinar qué instituciones educativas son esas, se tomará en cuenta el **código local**.
- La información que se consigna de las IIEE son: el periodo que se está analizando, el nivel educativo (puede ser inicial, primaria y/o secundaria), código modular de cada uno de los niveles de la IIEE, el nombre de la IIEE.

**NOTA**: Si el director tiene a su cargo una IIEE integrada y uno de los niveles cuenta con un CÓDIGO LOCAL diferente al resto, NO APARECERÁ en la lista desplegable y se debe actualizar la información con el personal de ESCALE de su UGEL.

#### **Caso práctico:**

La directora de la IE 1197 NICOLAS DE PIEROLA indica que la I.E. es integrada y tiene los niveles PRIMARIA y SECUNDARIA sin embargo en el sistema solo se muestra PRIMARIA.

# **¿Cómo cambiar de nivel educativo en el caso no se muestre para una I.E. Integrada?**

1.- Nos ubicamos en el menú y damos clic al icono del Candado (**Sección Seguridad**) y luego clic al icono de una casa con el nombre de la IE.

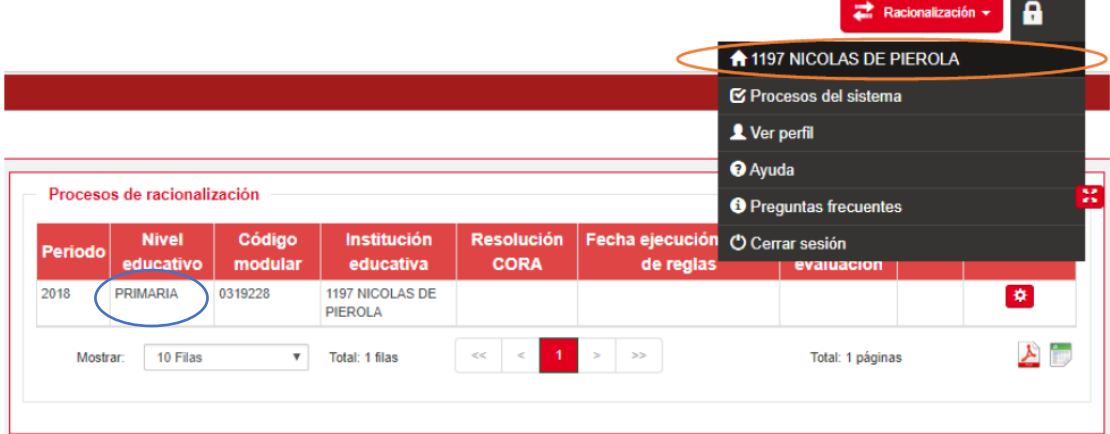

2.- El sistema nos mostrara la siguiente ventana emergente, dar clic a la siguiente institución que tiene acceso.

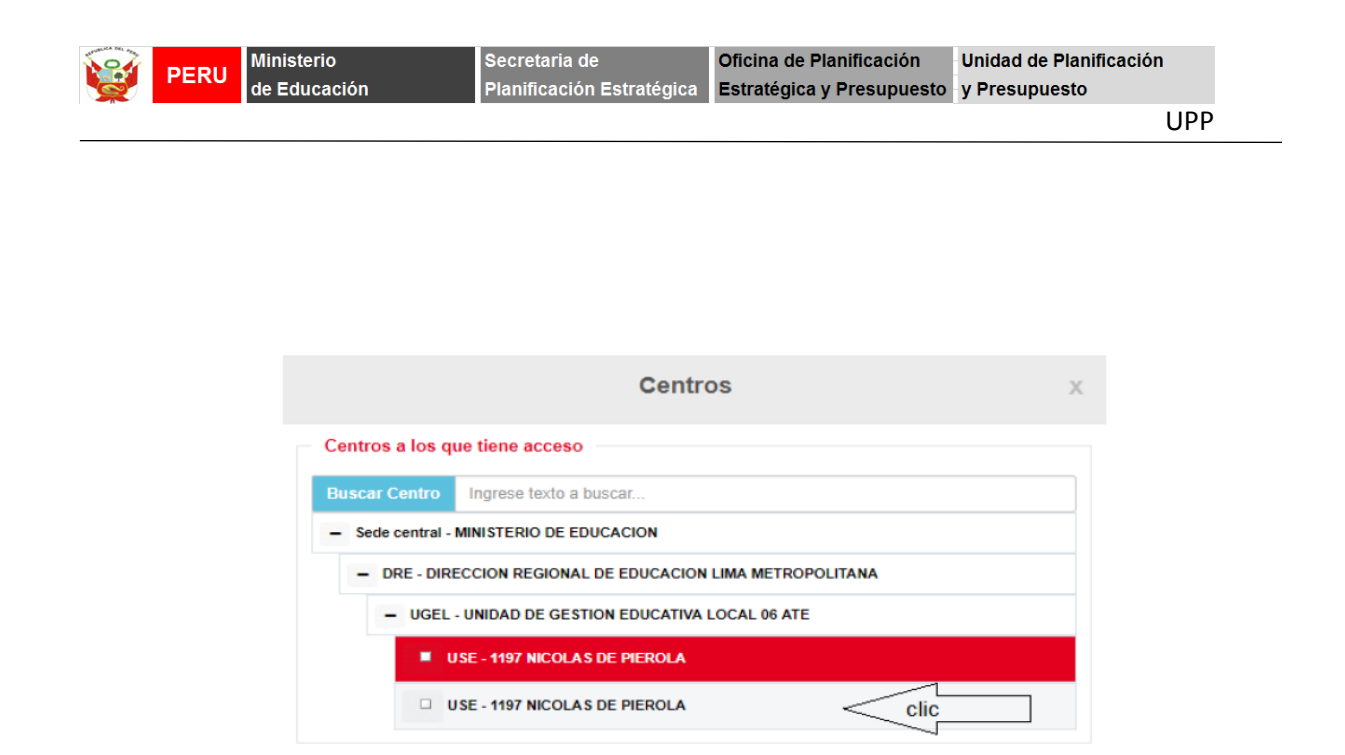

3.- El sistema cargara automáticamente los datos del otro nivel educativo que tiene acceso el director.

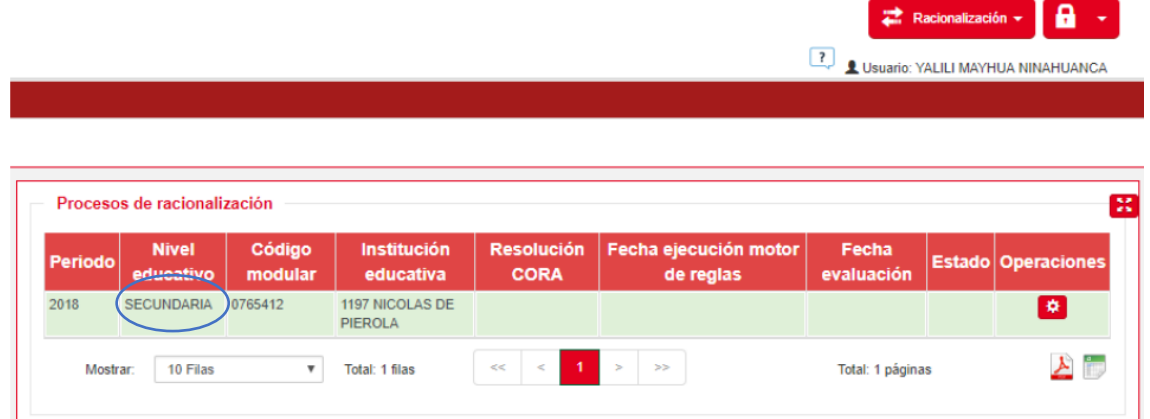

#### **NOTA**:

Este problema se presenta porque las I.E. que son integradas deberían tener el mismo código de local en el ESCALE.

Sin embargo tienen códigos diferentes como el caso presentado.

Comprobemos lo antes mencionado.

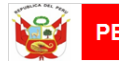

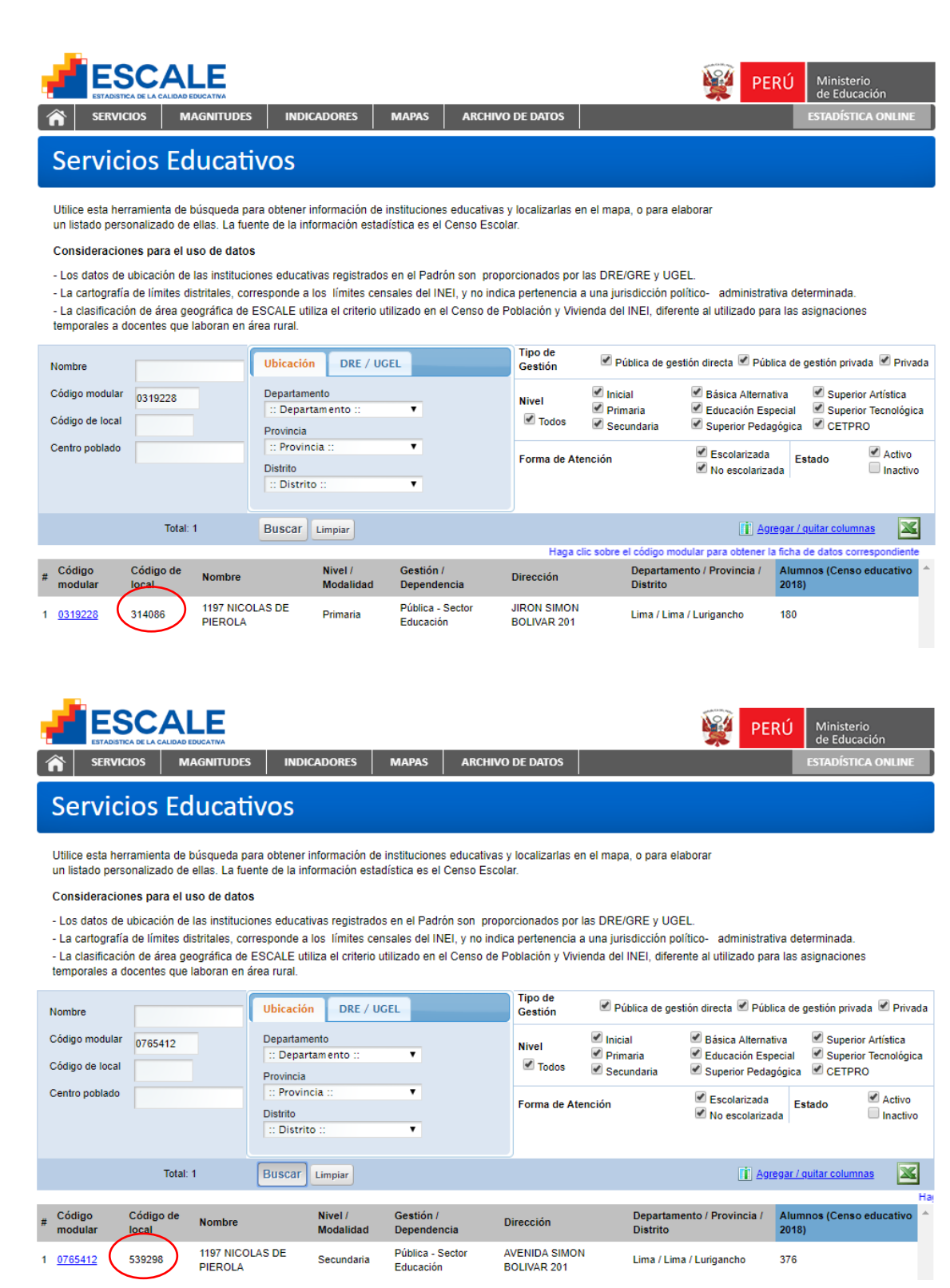

Es responsabilidad del director de la I.E. acercarse a la UGEL a solicitar al especialista de ESCALE, que solicite la actualización de dicho código de local en los casos que aplique, para que la información que se maneja sea estándar.

#### **Fin Caso práctico.**

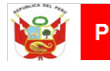

#### **Detalle del Personal de la Institución Educativa.**

Es la información de los docentes que forman parte de UNO DE LOS NIVELES de la Institución Educativa.

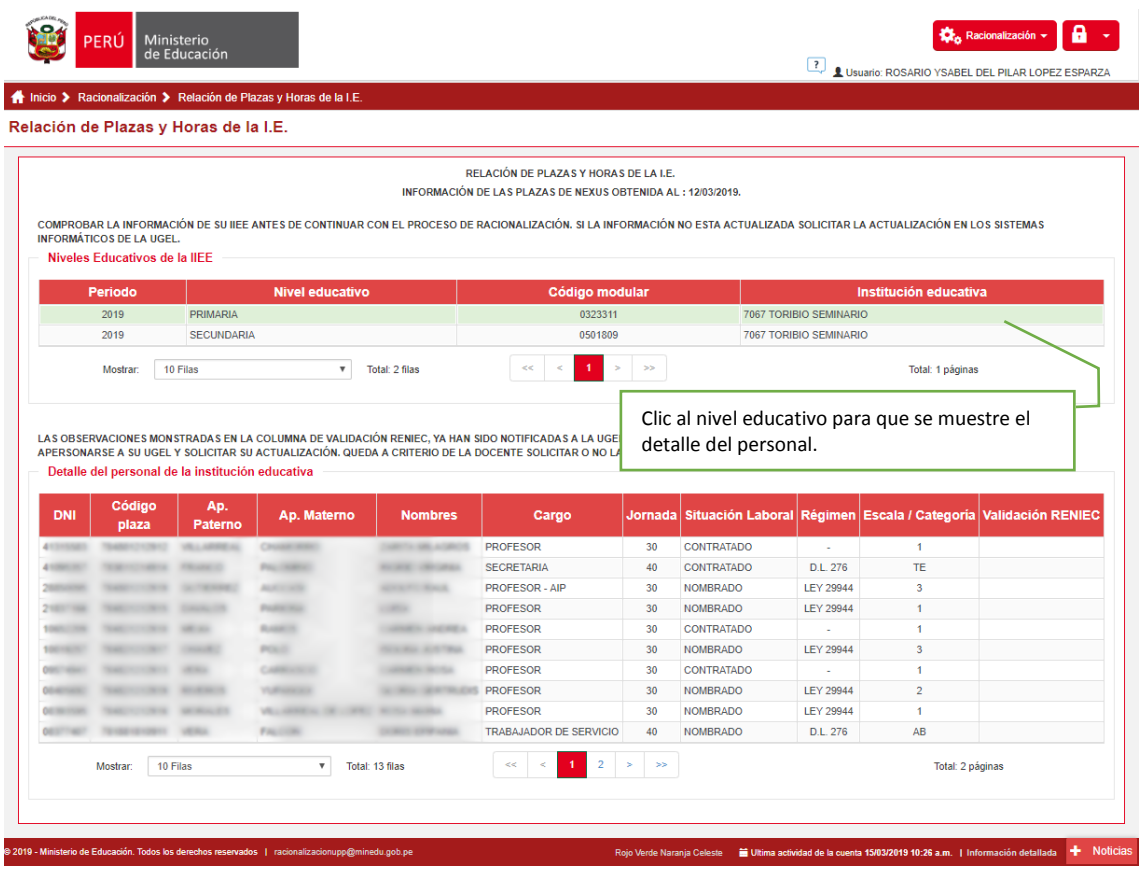

En él se registra la relación de plazas docentes asignada a la IIEE (DNI, código de plaza, nombres y apellidos, cargo, jornada y situación laboral, régimen, escala magisterial y validación en RENIEC)

#### **BÚSQUEDA DE PERIODO**

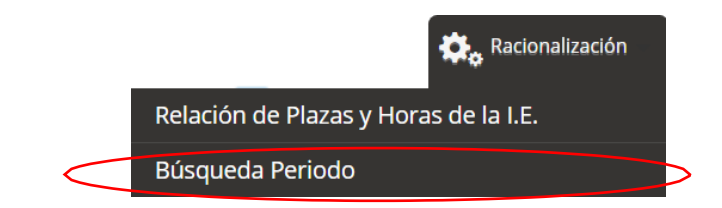

La sub sección está divida en dos áreas:

- a. Criterio de búsqueda;
- b. Proceso de racionalización

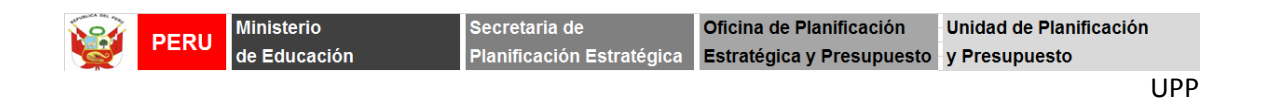

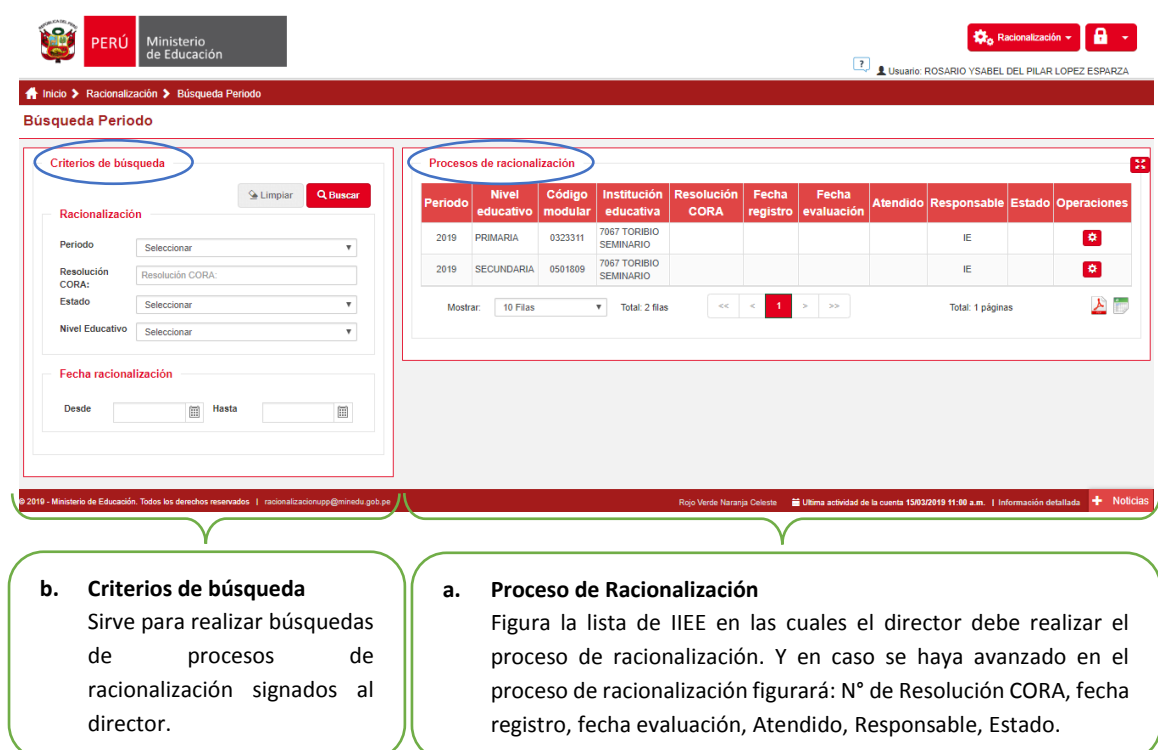

Después de Aprobar u Observar el proceso de racionalización dar Clic en Grabar

**M** Grabar

Se muestra el siguiente mensaje de confirmación del registro

# **6. PROCESO DE RACIONALIZACIÓN**

Muestra los procesos de racionalización que el director debe realizar. En caso que el director sea de una IE integrada, aparecerá en el desplegable los datos de todos los niveles de la IE.

Para iniciar el proceso de racionalización, deberá, marcar el nivel a racionalizar y darle

clic al botón de una tuerca **Gestionar proceso**

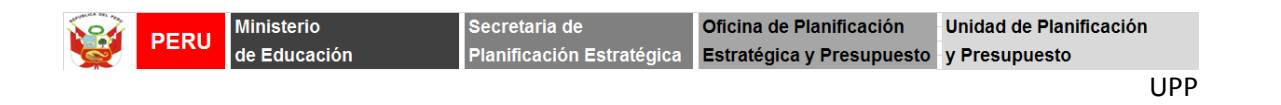

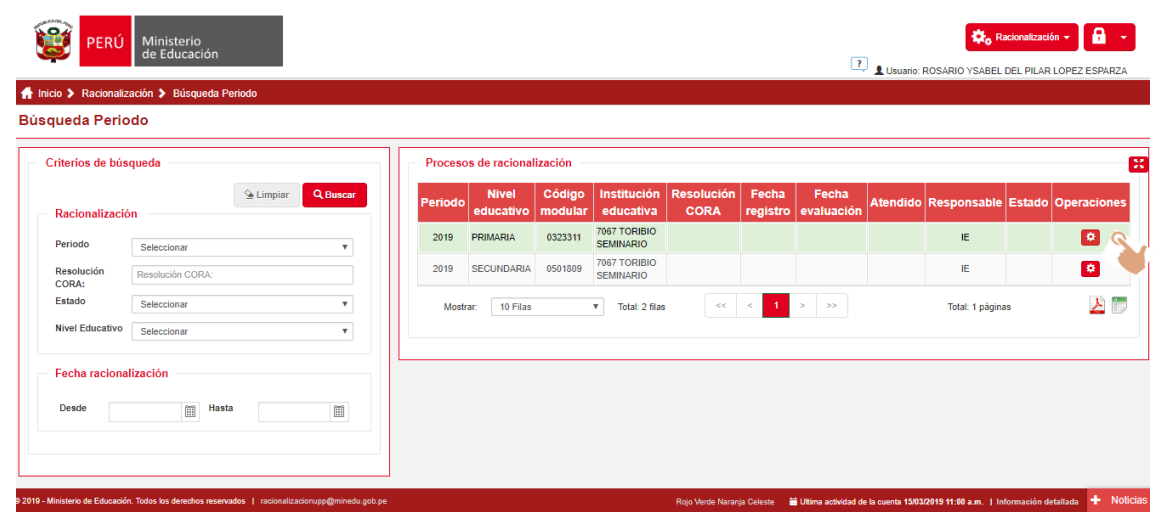

Una vez ingresado al ícono GESTIÓN DE PROCESO, se abrirá una pantalla que, en la parte superior muestra el flujo de proceso que se debe seguir para lograr el proceso de racionalización mediante el sistema.

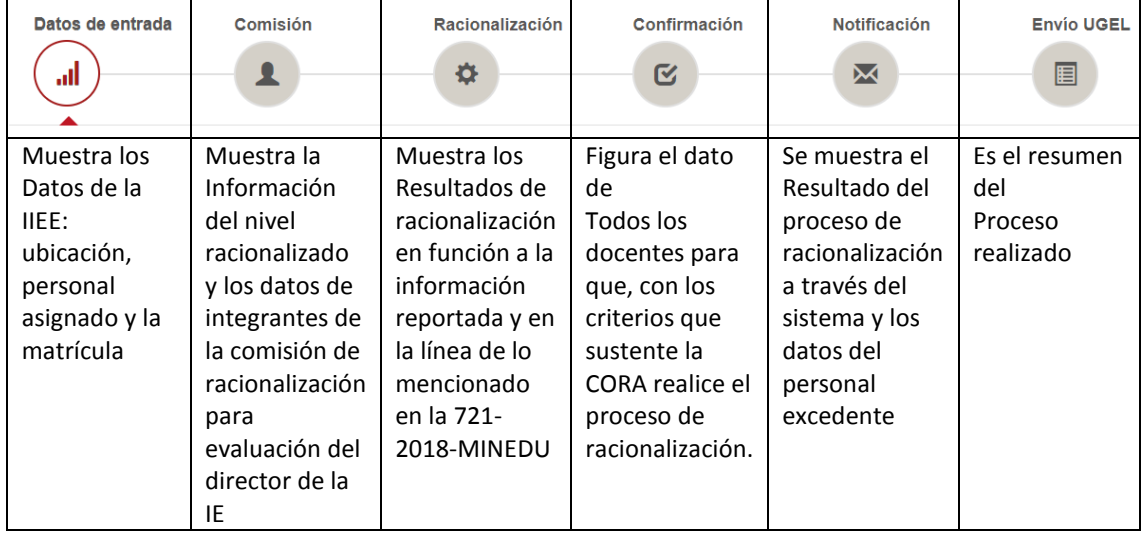

Los íconos del flujo mencionando se irán pintando en color rojo, siempre y cuando se encuentre realizando la actividad que el icono menciona.

# **7. DATOS DE ENTRADA**

Muestra la información de la IE que será racionalizada. Información pertinente y necesaria para el proceso de racionalización. Esta interface contiene tres (03) sub secciones: Ubicación, Personal de la IE y Matrícula de alumnos. Cada una de las cuáles brinda información referida al tema mencionado.

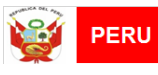

**Ministerio** de Educación

Secretaria de Planificación Estratégica

#### **UBICACIÓN**

Una vez dentro, se podrá observar la ubicación geográfica de la IE, los datos del Centro Educativo: DRE, UGEL, Centro, Modalidad de Educación, Zona, Código Modular, Código Local, Características, Anexo, Vraem, Gradiente de ruralidad, intervención; y, los datos de las IIEE que están integradas a la IE que está siendo evaluada.

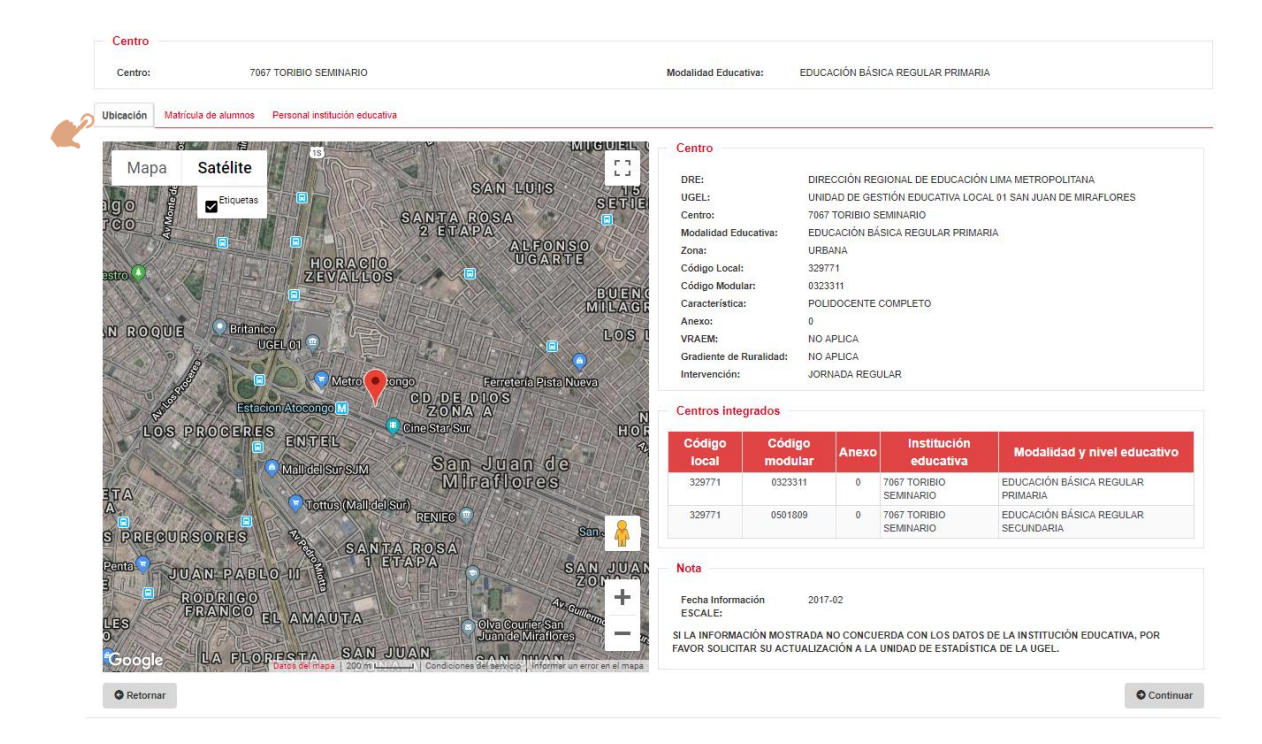

#### **MATRICULA DE ALUMNOS**

Verificar que esté marcado en Matrícula de alumnos, una vez cerciorado eso, se podrá observar la información de la matrícula registrada en la IE. La información que figura en esta interface es aquella registrada en SIAGIE los tres últimos años  $(2016, 2017, 2018).$ 

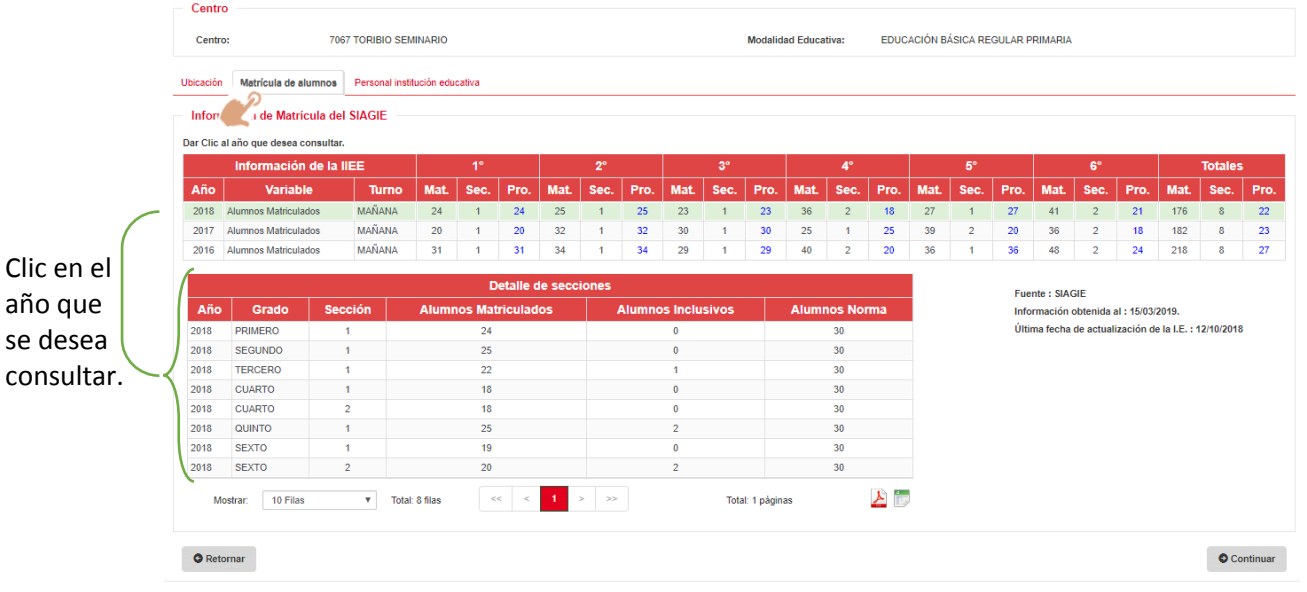

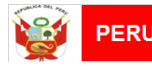

**NOTA:** El SIAGIE se actualiza en línea. En la misma interface podrán identificar de cuándo es la información registrada.

#### **PERSONAL INSTITUCION EDUCATIVA**

Verificar que esté marcado en Personal Institución Educativa, una vez cerciorado eso, se podrá observar tres sub secciones dentro de Datos del personal de la IE.

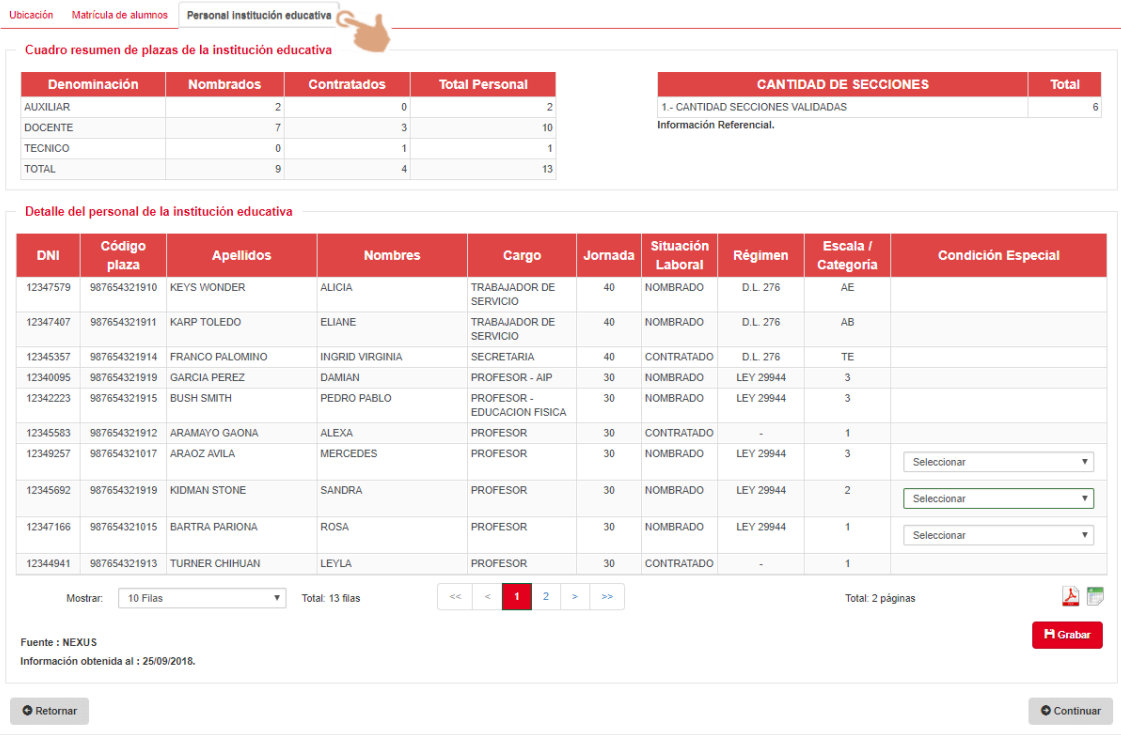

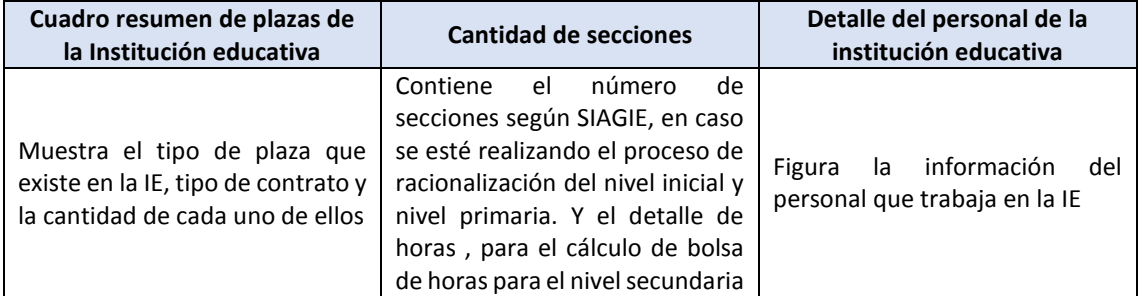

En esta interfaz se debe SELECCIONAR al personal que está exento del proceso de racionalización o por no contar con aula a cargo o por tener alguna condición especial.

**NOTA**: Los profesores de educación física, AIP y Ed. Física – Técnico deportivo debe ser obviados del proceso de racionalización, siempre y cuando dichos cargos estén registrados en el NEXUS, de no darse el caso los docentes serán considerados para el proceso. Se sacan del proceso aquellas plazas docentes que no cuenten con aula a cargo.

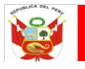

Para seleccionar al personal exento del proceso de racionalización, se debe verificar los datos de los docentes registrados.

- 1. En caso se identifique algún docente con condición especial, se deberá seleccionar (clic en el nombre del docente)
- 2. Una vez seleccionado, se deberá buscar la lista desplegable de la columna Condición Especial.
- 3. De la lista desplegable se deberá elegir la Condición Especial y seleccionarla.
- 4. Una vez seleccionada la condición se da clic al botón Grabar.

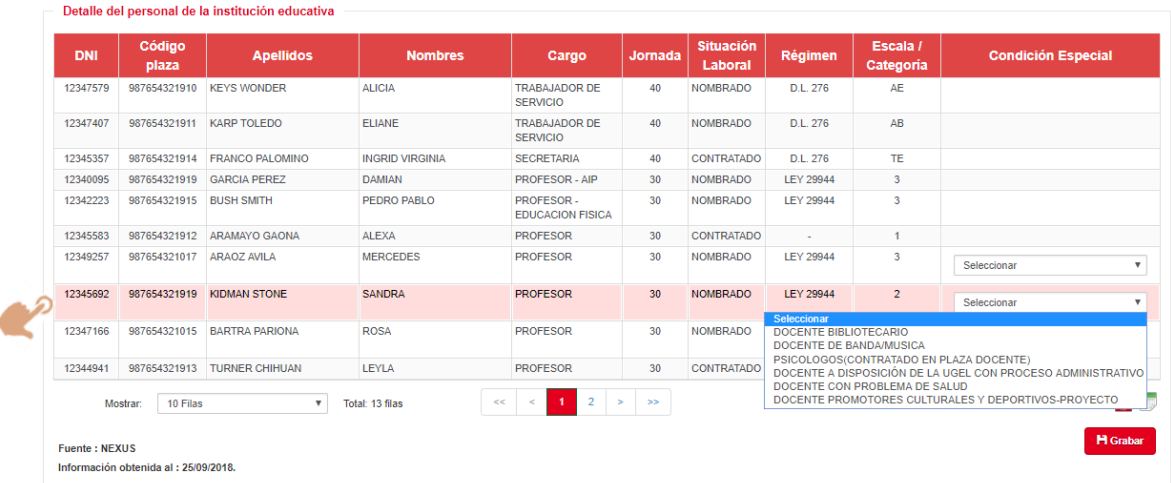

Al presionar el botón Grabar el sistema solicitara la confirmación de la acción.

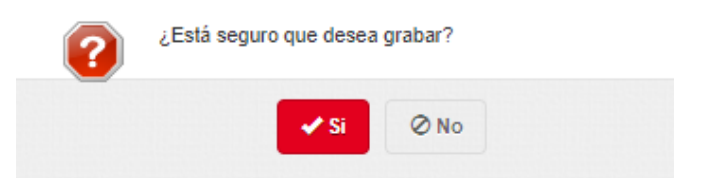

El sistema nos mostrara un mensaje de conformidad del registro realizado.

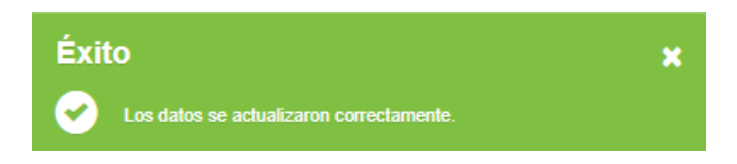

**NOTA:** La UGEL y MINEDU tienen el detalle del total de docentes que han sido exento del proceso de racionalización la cual será validada con los distintos sistemas informáticos. Es **responsabilidad de la CORA IE** que la información que reporten sea verdadera.

Para proseguir con el flujo del proceso se debe dar clic en el botón Continuar.

Continuar

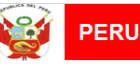

de

de la

El sistema nos indicara que hemos pasado al siguiente momento del proceso de racionalización.

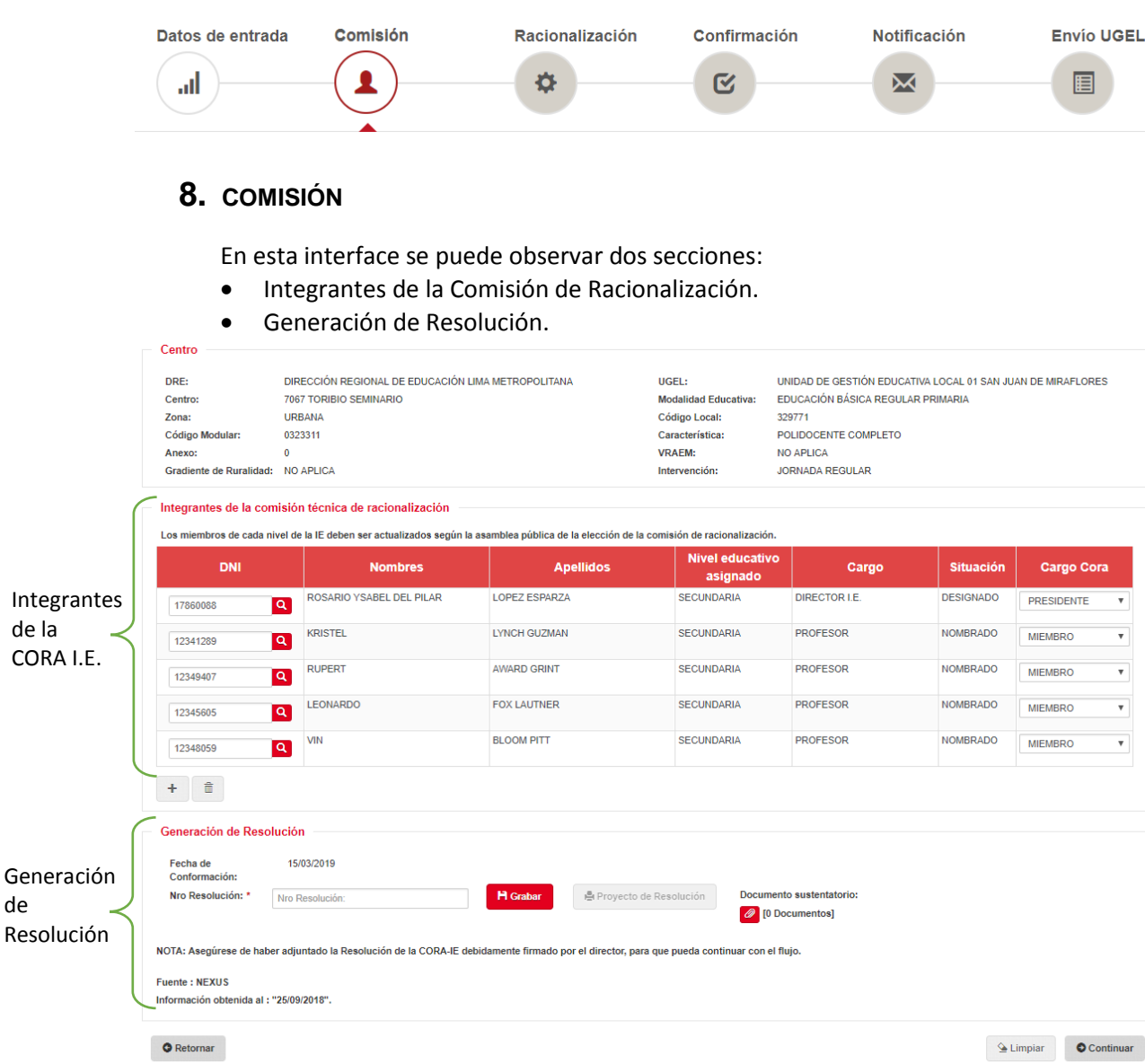

En esta interface usted podrá conformar la Comisión Técnica de Racionalización de la IE (CORA IE), para hacerlo, debe considerar que la CORA IE, de acuerdo a la Resolución Ministerial N° 721-2018-MINEDU de fecha 28/12/2018, debe estar conformada por:

- El Director de la II.EE. quien lo preside.
- El Subdirector de mayor escala magisterial, en caso de igualdad de escala magisterial asumirá quien cuente con mayor tiempo de servicios oficiales en la IE: A falta de subdirector, asume el personal jerárquico de mayor escala magisterial: En caso no exista personal jerárquico asume el docente de mayor escala magisterial.
- Un representante de los docentes de la IE elegido por mayoría simple.
- Un representante del auxiliar de educación elegido por mayoría simple, en caso se cuente con dicho cargo en la I.E.

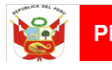

**NOTA:** La información que muestra esta interface es aleatoria y automática, la tarea de usted es registrar la información real, de acuerdo a los criterios establecidos por la norma.

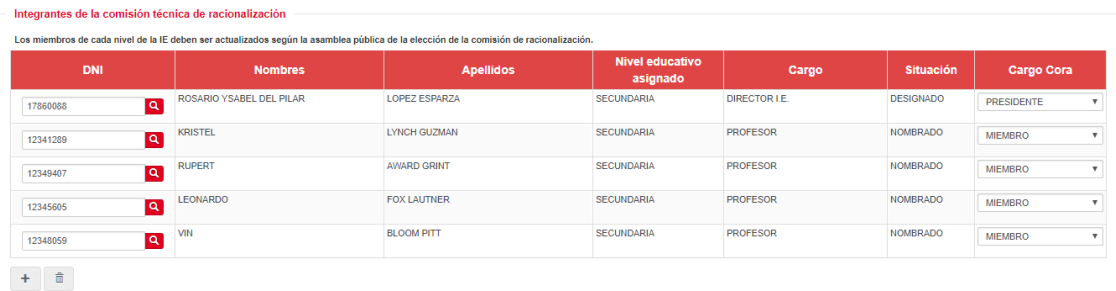

 Si el personal propuesto como parte de la CORA I.E. no corresponde a lo establecido por la norma se puede seguir los siguientes procedimientos según sea el caso.

En el caso que todos los miembros propuestos no correspondan, para borrar todos los

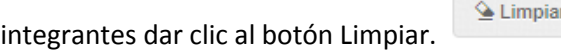

 En el caso que uno de los miembros propuestos No corresponda entonces se debe 侖

seleccionar a dicho integrante y dar clic al botón Eliminar.

- Si se desea agregar un nuevo integrante, se deberá seguir los siguientes pasos:
	- $\circ$  Dar clic al botón Más para agregar una nueva fila en la cual se pueda incluir un nuevo registro.
	- o En la nueva fila generada, digitar el número de DNI del docente que se desea incluir.
	- o Luego dar clic en el botón Buscar **Q** para que busque la información del docente.

**NOTA:** En el caso que se consulte el número de un DNI y no lo encuentre el sistema, debe solicitar la actualización del NEXUS a su UGEL.

Generación de Resolución.

Cuando finalice el registro de todos los miembros del CORA IE deberá seguir el proceso en la sección GENERACIÓN DE LA RESOLUCIÓN.

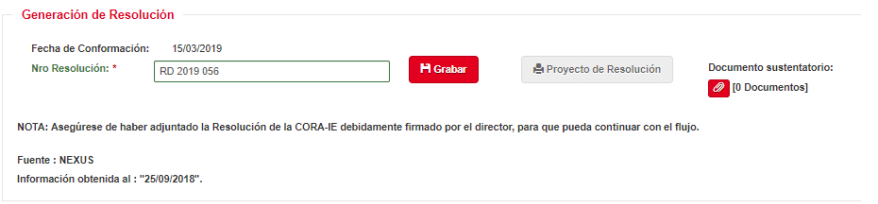

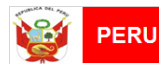

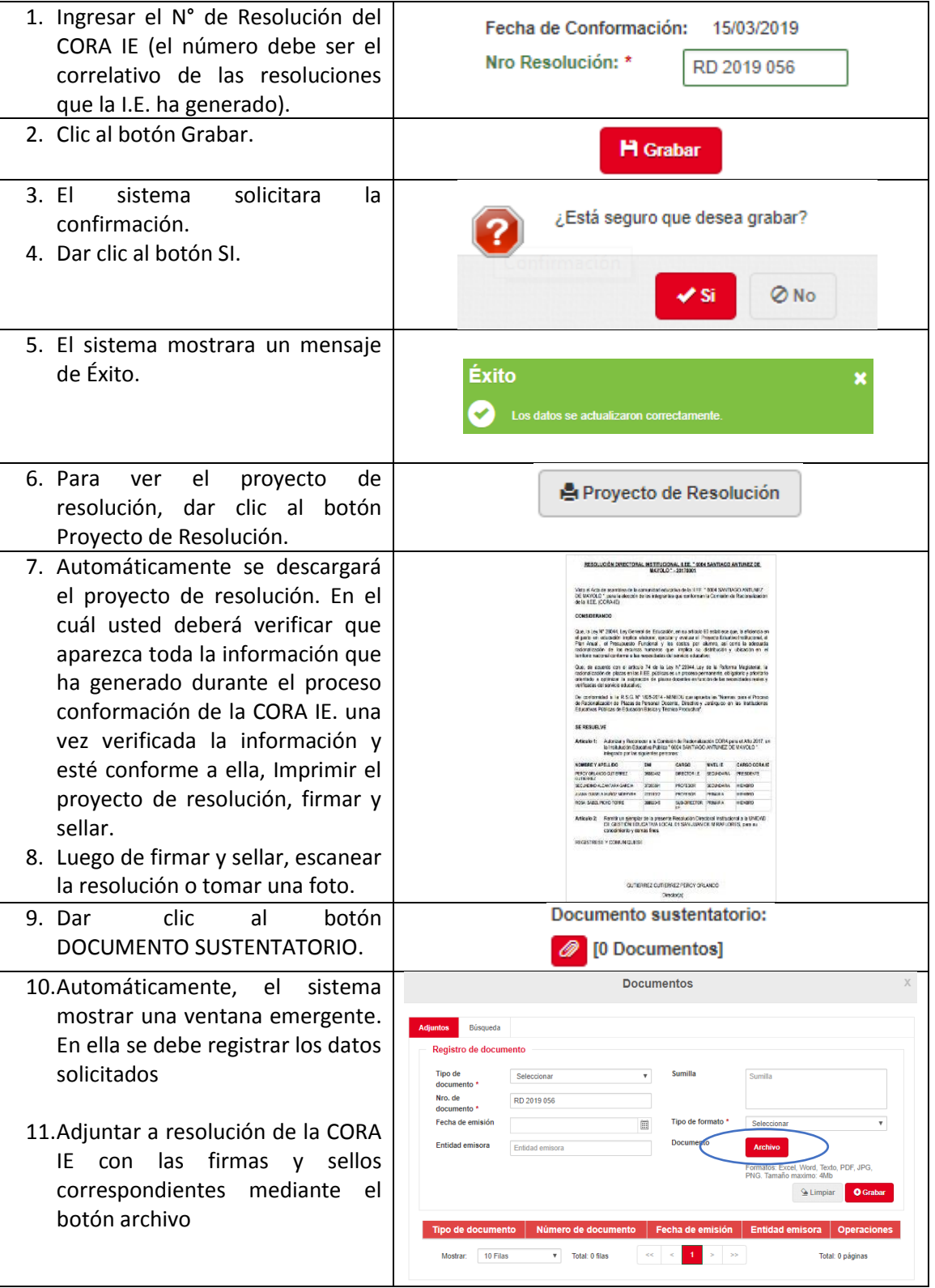

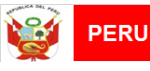

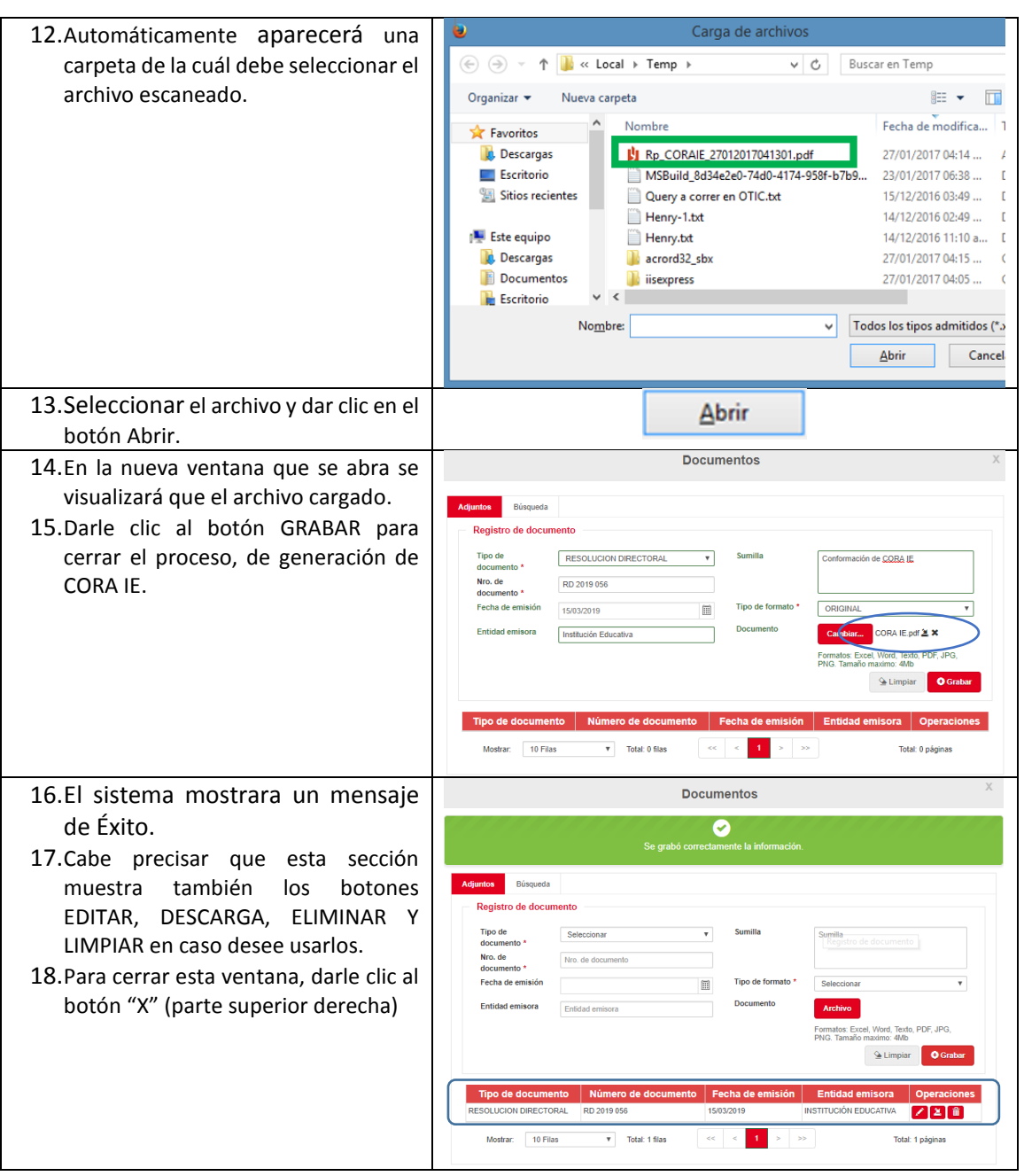

#### **NOTA:**

Se puede adjuntar más de un documento de ser necesario. La información adjuntada será validada por la UGEL, adjuntar la RD es obligatorio.

Para proseguir con el flujo del proceso se debe dar clic en el botón Continuar.

Continuar

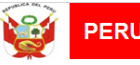

El sistema nos indicara que hemos pasado al siguiente momento del proceso de racionalización.

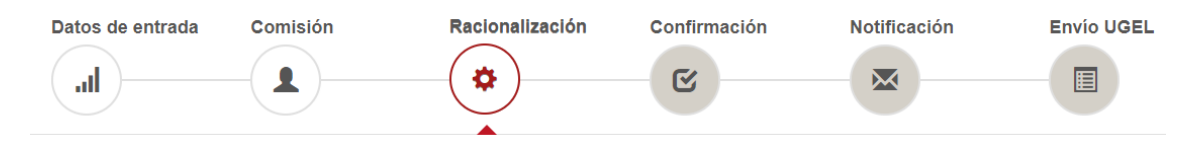

# **9. RACIONALIZACION**

Esta interface muestra los datos del centro educativo, menciona los criterios de racionalización y el detalle de requerimiento y excedencia:

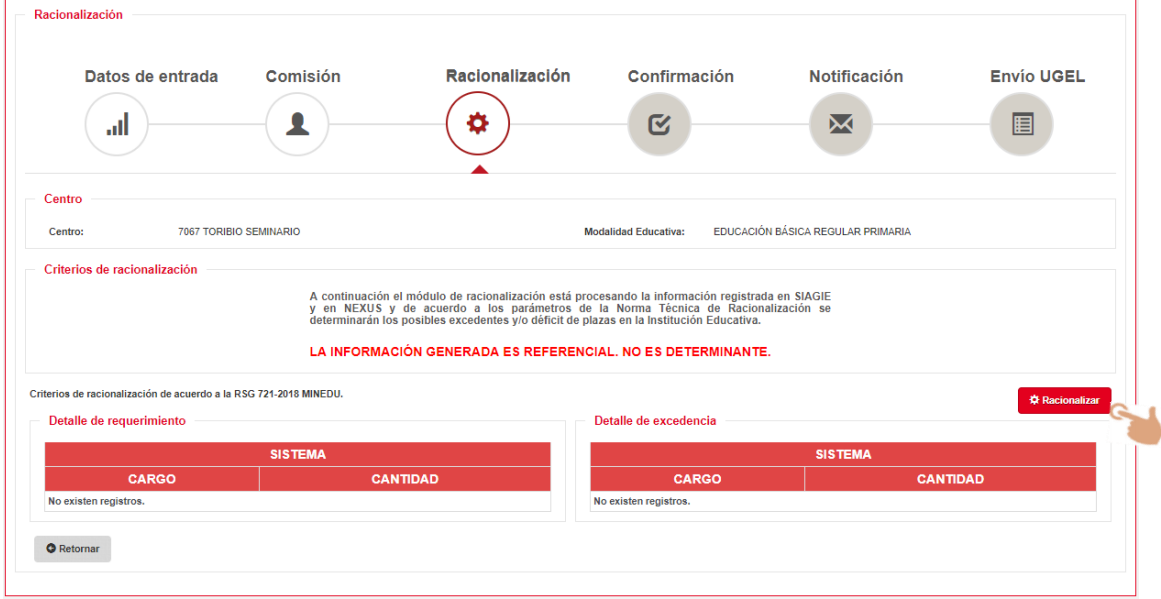

En éste paso del proceso de racionalización se procesará la información registrada en el SIAGIE y NEXUS en función a lo establecido por la Norma de Racionalización (Resolución Ministerial N° 721-2018-MINEDU). El resultado será los requerimientos y excedencias que se presentan en las IE.

Para obtener los resultados propuestos dar clic al botón.

**O** Racionaliza

El sistema solicitará la confirmación a través del siguiente mensaje:

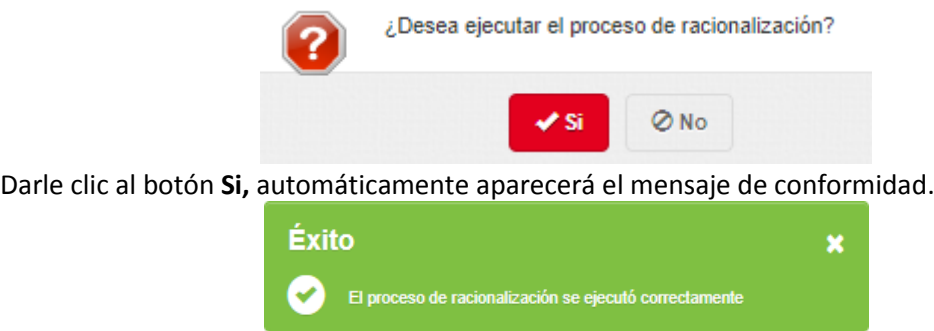

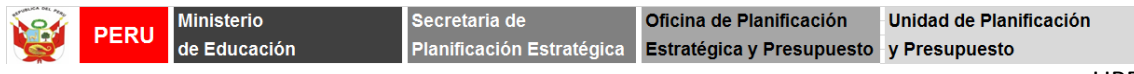

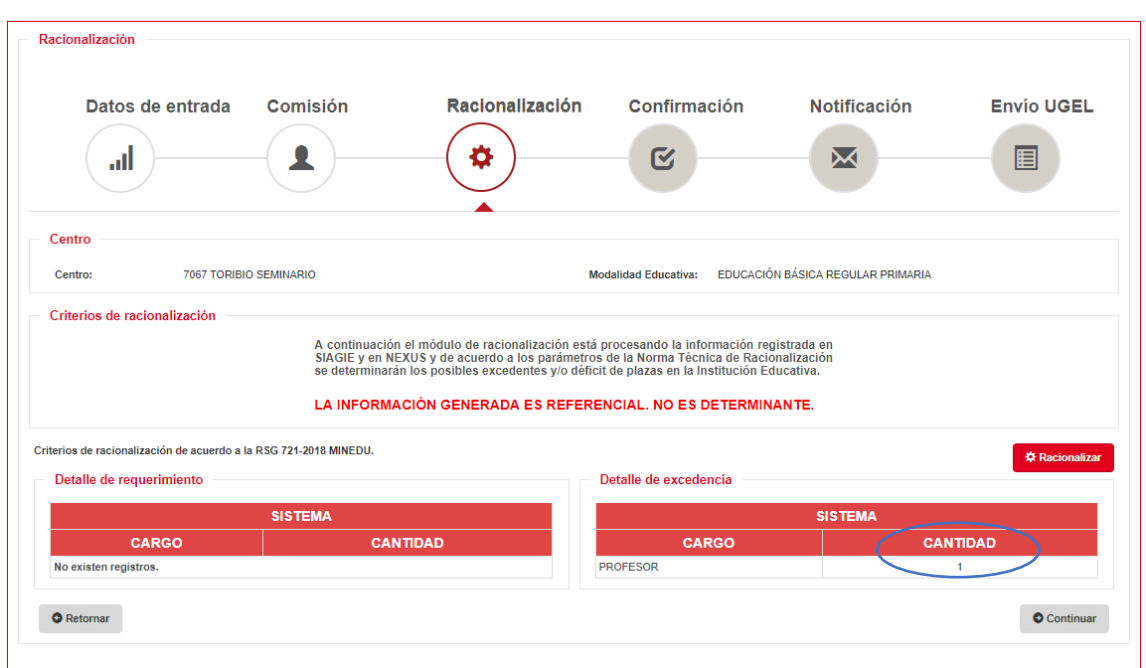

Este paso es **Obligatorio** para continuar con el proceso de racionalización en el sistema.

**NOTA**: Los resultados de Requerimientos y Excedencia que propone el sistema SON REFERENCIALES, esto quiere decir que la CORA IE es la responsable de determinar la cantidad de Excedentes y Requerimientos de su Institución Educativa en función a lo establecido en la Resolución Ministerial N° 721-2018-MINEDU.

Para proseguir con el flujo del proceso se debe dar clic en el botón Continuar.

El sistema nos indicara que hemos pasado al siguiente momento del proceso de racionalización.

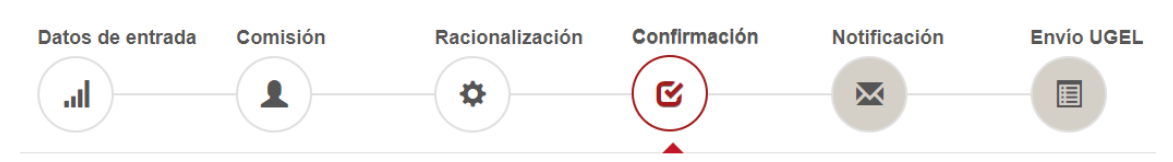

# **10. CONFIRMACION**

Esta interface muestra los datos del IE, los resultados de proceso de racionalización (requerimiento y excedencia) que el sistema ejecutó en función a la información registrada en SIAGIE y NEXUS y considerando lo mencionado por la Resolución Ministerial N° 721-2018- MINEDU.

Muestra, además, la sección de Requerimiento y la de Excedencia, que le permitirá a la CORA IE verificar, evaluar y corregir la información que el sistema ha generado automáticamente en función a información adicional del funcionamiento de la IE

**O** Continuar

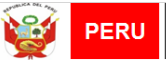

Cuando se ingresa a la interface CONFIRMACIÓN, automáticamente la sección nos presenta la información de **EXCEDENTE.**

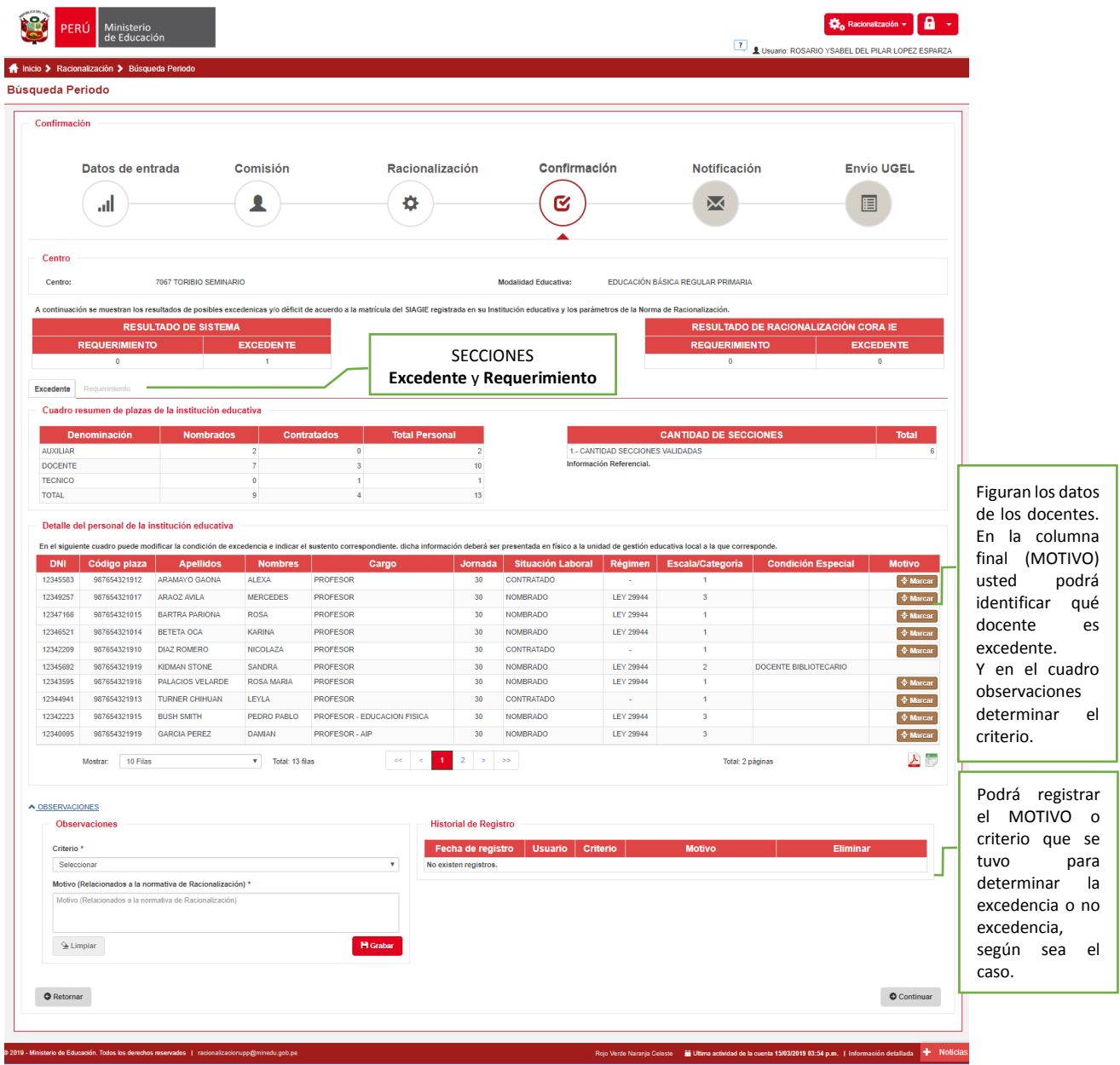

Usted podrá identificar al docente excedente. Para hacerlo, deberá dar clic al botón MARCAR. + Marcar

Una vez marcado, se elige la razón de la excedencia en una ventana emergente: MOTIVO DE EXCEDENCIA.

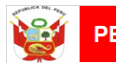

Si el docente que ha sido identificado como excedente es contratado o se trata de una plaza vacante, entonces, en MOTIVOS DE EXCEDENCIA se va marcar automáticamente: EXCEDENCIA POR VACANTE CONTRATADO.

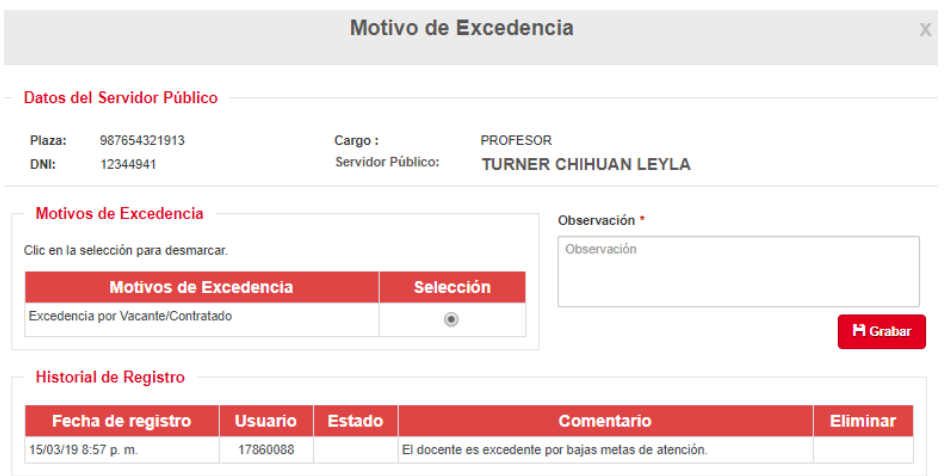

En caso que la plaza seleccionada esté ocupada por personal nombrado, el formulario mostrará varias opciones, las mismas que están justificadas en la Norma Técnica aprobada por Resolución Ministerial N° 721-2018-MINEDU. Una vez seleccionada la razón de la excedencia, se debe colocar un comentario en observaciones.

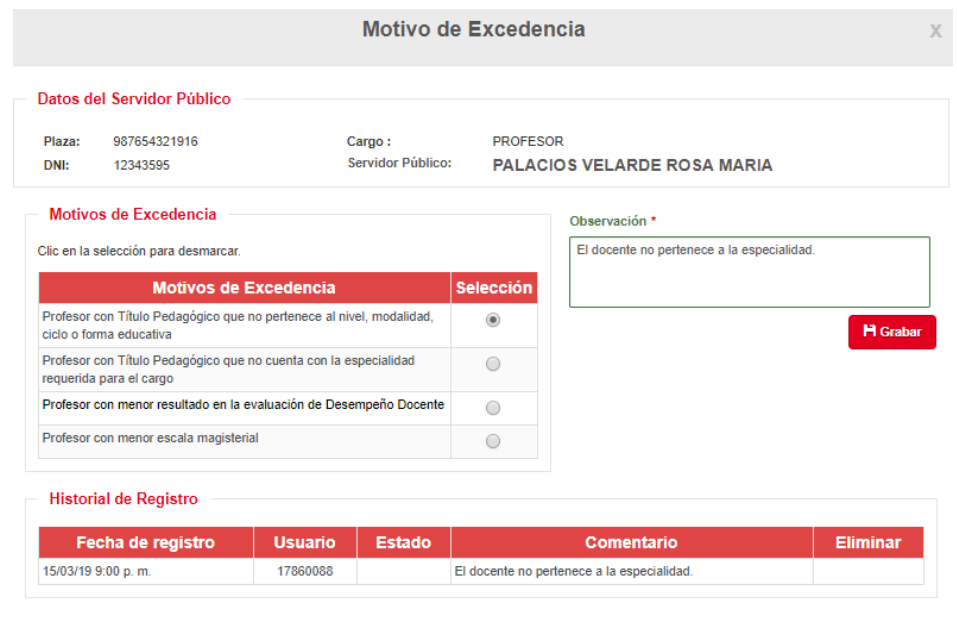

 $\blacksquare$ Grabar Una vez registrado el motivo y la observación se da clic en el botón Grabar.

Una vez grabado se volverá a la sección EXCEDENTE, en él aparecerá marcado los docentes que han sido identificados como excedentes.

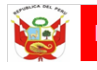

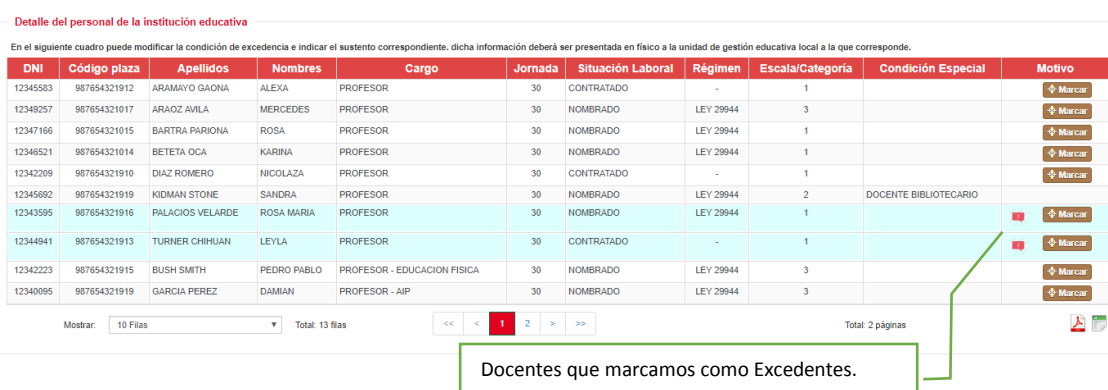

#### En la sección Observaciones

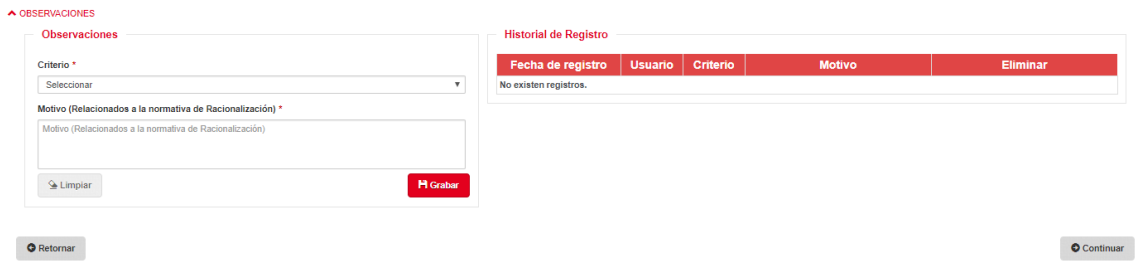

# Se siguen 2 procesos.

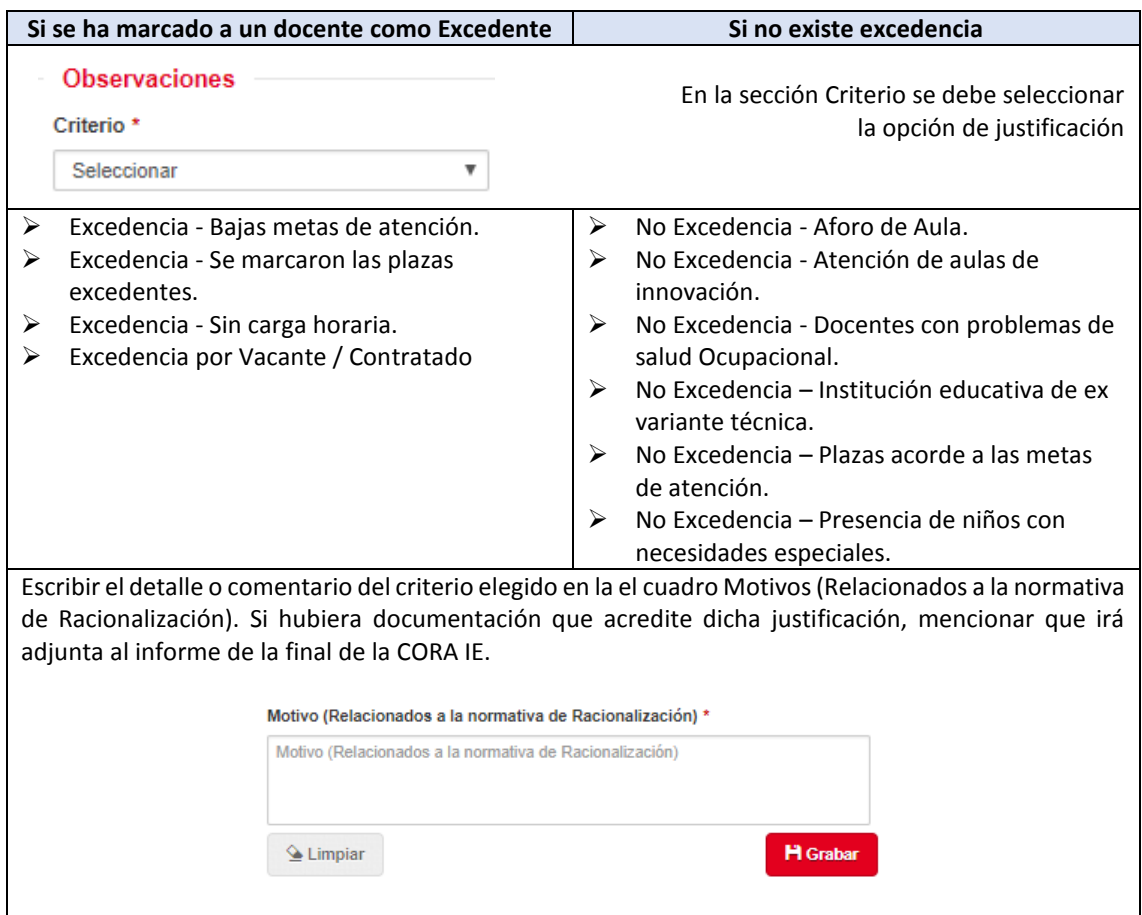

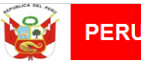

Seguidamente dar clic al botón Grabar.

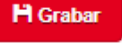

El sistema solicitará la confirmación a través del siguiente mensaje:

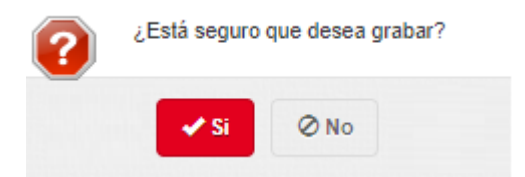

Automáticamente aparecerá el mensaje de conformidad.

![](_page_29_Picture_10.jpeg)

El registro realizado aparecerá en el cuadro **HISTORIAL DE REGISTRO.**

![](_page_29_Picture_74.jpeg)

Una vez finalizado el registro, el cuadro RESULTADO DE RACIONALIZACIÓN CORA IE se actualizará. En el cuadro debe figurar la modificación que se haya hecho.

![](_page_29_Picture_75.jpeg)

![](_page_29_Picture_76.jpeg)

![](_page_30_Picture_0.jpeg)

**Ministerio** PERU le Educación

UPP

#### Una vez ingresada toda la información se da clic la información GRABAR.

![](_page_30_Picture_72.jpeg)

Cuando finalice el registro, la ventana emergente se cerrará por defecto mostrando el siguiente mensaje de confirmación:

![](_page_30_Picture_8.jpeg)

Nota: cada requerimiento deberá tener un registro individual.

- Si deseamos mirar el detalle de alguno de los requerimientos, dar clic al botón **Marcar**. **Marcar**
- Si se desea eliminar el requerimiento, se da clic al botón Eliminar Registro.

![](_page_31_Picture_75.jpeg)

![](_page_31_Picture_76.jpeg)

Cuando finalice el registro de observación, el historial del registro grabará la información ingresada.

![](_page_31_Picture_77.jpeg)

El cuadro de resultados de racionalización de CORA IE se actualizará y aparecerá el número de plazas que se está requiriendo.

![](_page_31_Picture_78.jpeg)

**NOTA**: En caso no existe REQUERIMIENTO de plazas, se deberá colocar el CRITERIO y el MOTIVO del no requerimiento. Para poder continuar con el proceso.

Continuar Para proseguir con el flujo del proceso se debe dar clic en el botón Continuar.

El sistema nos indicara que hemos pasado al siguiente momento del proceso de racionalización.

![](_page_31_Picture_9.jpeg)

# **11. NOTIFICACION**

![](_page_32_Picture_0.jpeg)

![](_page_32_Picture_63.jpeg)

![](_page_32_Picture_64.jpeg)

Se pueden adjuntar más documentos de ser necesario.

Para proseguir con el flujo del proceso se debe dar clic en el botón Continuar.

Continuar

Total: 1 páginas

El sistema nos indicara que hemos pasado al siguiente momento del proceso de racionalización.

![](_page_33_Picture_0.jpeg)

# **12. ENVIO UGEL**

Es la interface que muestra el resumen del proceso de racionalización realizado por la CORA IE detallando la información de los excedentes y requerimientos que se hayan registrado. Además de mostrar la sección: envío de información, a través de la cual se podrá adjuntar el informe del proceso desarrollado.

![](_page_33_Picture_89.jpeg)

Para realizar el envío de información del proceso de racionalización se debe realizar los siguientes pasos:

- Prestar a tención a la sección: el envío de información.
- $\triangleright$  Colocar el nombre del informe.
- Dar clic al botón Grabar.

![](_page_33_Picture_90.jpeg)

El sistema nos pedirá confirmar.

![](_page_34_Picture_0.jpeg)

Al darle clic al botón SI.

El sistema nos mostrara un mensaje de Confirmación

![](_page_34_Picture_3.jpeg)

Dar clic al botón Generar Informe de Evaluación

![](_page_34_Picture_5.jpeg)

Se descargará automáticamente el informe, en el que deberán verificar que la información corresponda al proceso realizado.

![](_page_34_Picture_53.jpeg)

![](_page_35_Picture_0.jpeg)

- Imprimir el Proyecto de Informe, asegurar que se firme y selle por los miembros de la CORA IE
- $\triangleright$  Escanear el informe original, con las firmas y sellos correspondientes
- **NOTA:**Se debe adjuntar la documentación de sustento de la excedencia y requerimiento de plazas. Se recomienda escanear toda la documentación en un solo documento, sin olvidar que cada documento debe pesar no más de 4mb

![](_page_35_Picture_104.jpeg)

Para enviar la información a la UGEL, se deberá ejecutar el siguiente procedimiento:

Dar clic en el botón ENVIAR INFOMRACIÓN

Aparecerá una ventana emergente que diga:

![](_page_35_Picture_105.jpeg)

Dar clic al botón sí.

El sistema nos mostrara el siguiente mensaje

![](_page_35_Picture_106.jpeg)

• Una vez enviado el informe a la UGEL, el sistema volverá al formulario BUSQUEDA DE PERIODO, sin embargo, la información que figure en ella será distinta a la registrada al inicio del proceso:

El proceso de racionalización se habrá actualizado y podremos observar que la IE que siguió el proceso cuenta con el proceso PENDIENTE DE EVALUACIÓN

![](_page_36_Picture_34.jpeg)

# <span id="page-36-0"></span>**13. SEGUIMIENTO**

El sistema guarda un historial de cada sesión que ingrese al sistema, así como todo el flujo que ha realizado, para ingresar a esta información dar clic a Información detallada en el pie del sistema.

![](_page_36_Picture_35.jpeg)